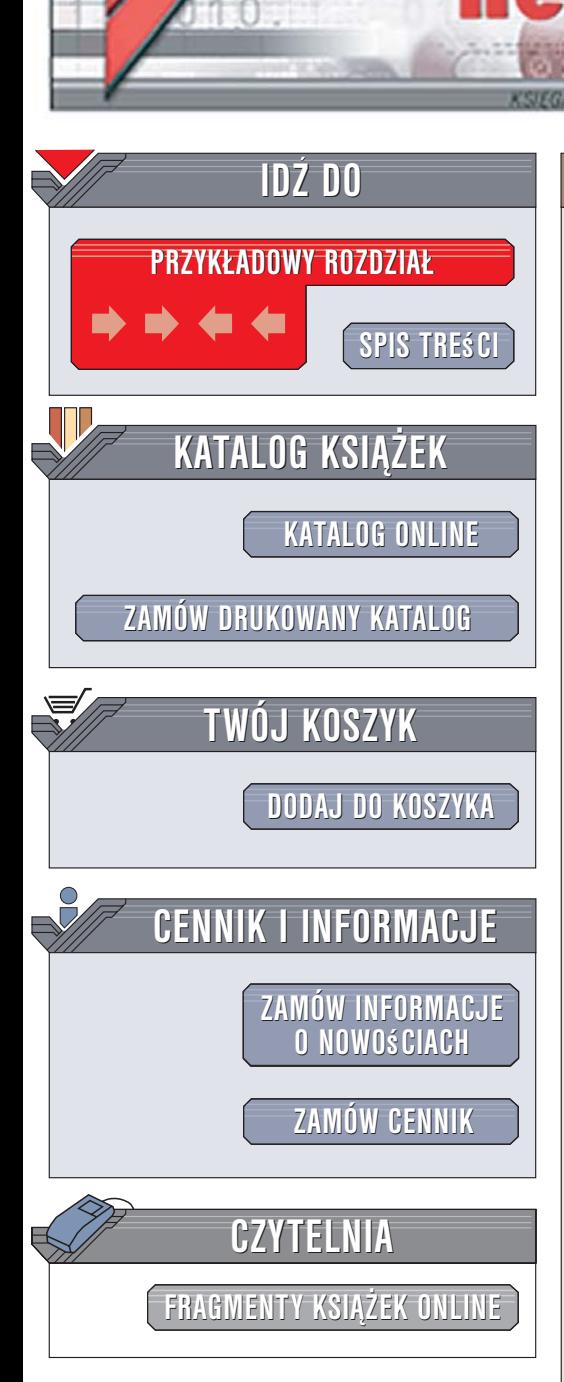

Wydawnictwo Helion ul. Kościuszki 1c 44-100 Gliwice tel. 032 230 98 63 [e-mail: helion@helion.pl](mailto:helion@helion.pl)

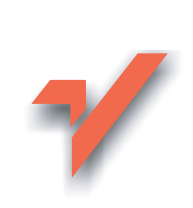

## Komputer PC. Ćwiczenia praktyczne. Wydanie II

Autor: Bartosz Danowski ISBN: 83-246-0593-2 Format: A5, stron: 172

lion. $\nu$ 

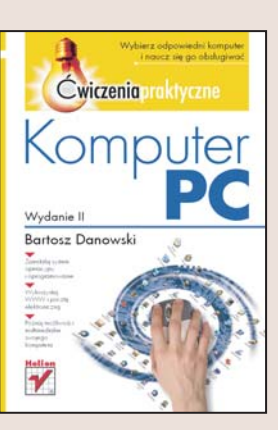

#### Wybierz odpowiedni komputer i naucz się go obsługiwać

- Zainstaluj system operacyjny i oprogramowanie
- Wykorzystaj WWW i pocztę elektroniczną
- Poznaj możliwości multimedialne swojego komputera

Wbrew pozorom wybór odpowiedniego komputera nie jest łatwy. Producenci komputerów i sklepy prześcigaja się w ofertach majacych przekonać nas, że proponowany przez nich produkt jest dokładnie tym, czego potrzebujemy. Wierząc reklamom, mamy duże szanse, że kupimy sprzęt, który nie spełni naszych oczekiwań. Po zakupie komputera stajemy przed kolejnymi wyzwaniami. Instrukcje obsługi sa zwykle bardzo lakoniczne, czasem wręcz enigmatyczne, a znajomy "specjalista" właśnie wyjechał na wakacje. Komputer stoi już na biurku, obok niego piętrzą się płyty z oprogramowaniem, a my zastanawiamy się, co dalej.

Dzięki książce "Komputer PC. Ćwiczenia praktyczne. Wydanie II" samodzielnie poradzisz sobie zarówno z zakupem komputera, jak i z jego obsługą. Czytając ją, poznasz najnowsze technologie stosowane przez producentów komputerów, dowiesz się, jak określić swoje potrzeby związane ze sprzętem komputerowym oraz dokonać trafnego wyboru w sklepie. Nauczysz się obsługiwać komputer, instalować system Windows XP i oprogramowanie oraz korzystać z internetu. Przetestujesz swój komputer i wykorzystasz go do różnych zadań. Komputer stanie się dla Ciebie narzędziem pracy, a nie źródłem stresu.

- Dobór odpowiedniego sprzętu
- Wybór laptopa
- Zakup komputera
- Montaż zestawu komputerowego
- Instalacja systemu operacyjnego
- Instalowanie i usuwanie oprogramowania

- Korzystanie z poczty elektronicznej
- Wyszukiwanie informacji w internecie
- Odtwarzanie plików MP3 i płyt DVD

Poznaj zasady działania i konfiguracji sprzętu komputerowego

# Spis treści

<span id="page-1-0"></span>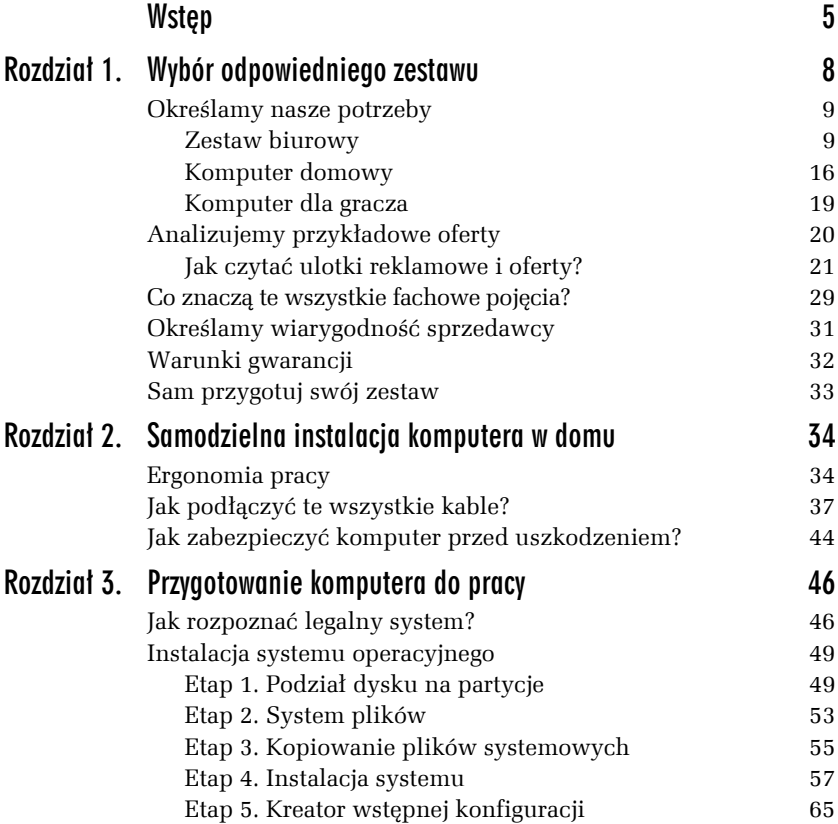

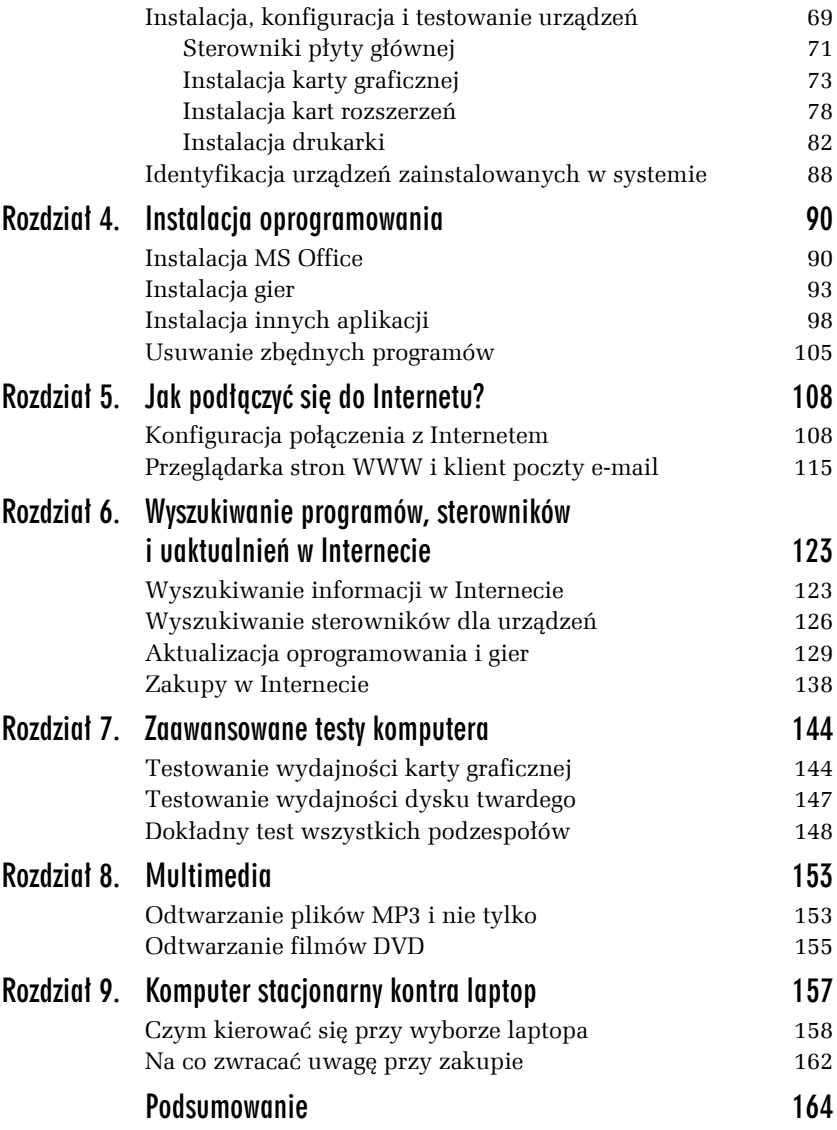

<span id="page-3-0"></span>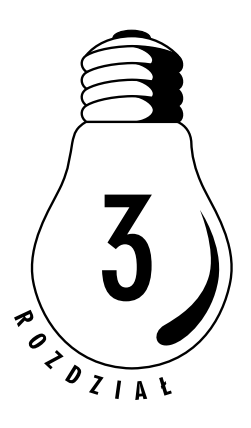

# Przygotowanie komputera do pracy

Pracę fizyczną mamy już za sobą, biurko i krzesło zostały poskręcane, a komputer ustawiony i podłączony. Teraz pozostaje zająć się konfiguracją programową komputera, instalacją systemu oraz sprawdzeniem legalności zakupionego oprogramowania.

## Jak rozpoznać legalny system?

Gdy kupujesz komputer, sprzedawca powinien zapytać, czy jesteś zainteresowany zakupem oprogramowania, a dokładniej — systemu operacyjnego. Moim zdaniem warto zdecydować się na kupno legalnego systemu, gdyż daje to same korzyści. Jeżeli zdecydowałeś się na zakup odpowiedniego oprogramowania, musisz otrzymać nośnik CD oraz kilka dokumentów potwierdzających legalność produktu. Dalej zamieszczam dokładny opis pozwalający rozpoznać legalne oprogramowanie.

System MS Windows XP niezależnie od tego, czy mamy do czynienia z wersją Home, czy też Professional, dostępny jest na dwóch różnych licencjach. Pierwsza z nich jest określana popularnie jako *BOX*. Oznacza to, że kupując system w wersji *BOX*:

- T Mamy prawo instalacji systemu na dowolnym komputerze.
- T W przypadku zmiany komputera możemy zainstalować na nim system.
- □ Otrzymujemy prawo do wsparcia technicznego firmy Microsoft.
- T Otrzymujemy prawo do zakupu aktualizacji systemu do nowszej wersji, gdy taka zostanie udostępniona przez producenta. Oczywiście taka aktualizacja dostępna jest po niższej cenie.
- T Wersja *BOX*, jak sama nazwa wskazuje, jest sprzedawana w pudełku i może być instalowana na dowolnym komputerze. W żadnym wypadku zakup wersji pudełkowej nie jest powiązany z kupnem całego komputera.

Drugą formą licencji jest *OEM* (rysunek 3.1). W tym przypadku stajemy się tzw. budowniczym komputera i kupujemy system, który może być zainstalowany wyłącznie na jednej maszynie i jest z nią ściśle związany. Decydując się na system w wersji *OEM*, musisz pamiętać o pewnych ograniczeniach wynikających z tej licencji:

*Rysunek 3.1. Opakowanie systemu MS Windows XP w wersji OEM*

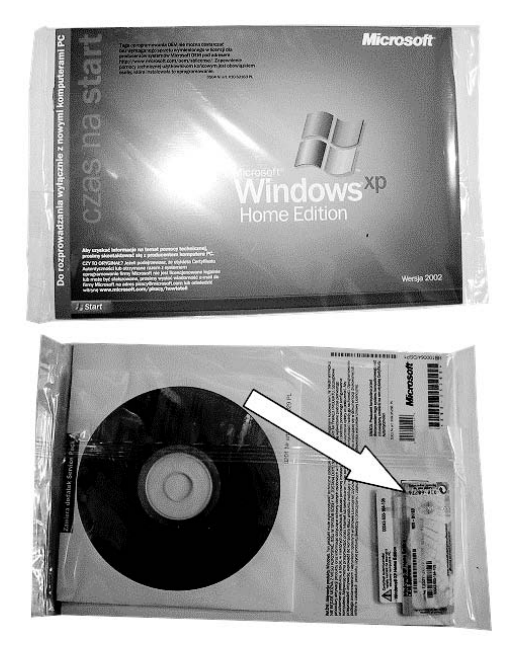

- T Po zmianie komputera na inny nie masz prawa do instalacji systemu *OEM* na nowym sprzęcie. System *OEM* jest nierozerwalnie powiązany z komputerem, na którym został zainstalowany po raz pierwszy. Ciekawostką jest to, że w chwili gdy komputer Ci się znudzi, możesz go odsprzedać, a kupujący zachowa prawo do legalnego użytkowania oprogramowania. Więcej informacji na ten temat znajdziesz w dalszej części niniejszego rozdziału.
- T Nie masz prawa do wsparcia technicznego ze strony firmy Microsoft, ale pomocy musi Ci udzielić sprzedawca komputera z takim systemem. Oznacza to, że w przypadku gdy sam składałeś komputer, wsparcia musisz szukać… u siebie. Oczywiście brak wsparcia technicznego firmy Microsoft nie oznacza odcięcia dostępu do aktualizacji i łatek systemowych.
- T Nie możesz dokupić taniej aktualizacji do nowszej wersji systemu.

Różnice pomiędzy licencją dla systemu *BOX* i *OEM* dotyczą wyłącznie praw, które Ci przysługują, i nie mają nic wspólnego z funkcjonalnością samego produktu. Innymi słowy, w codziennej pracy nie ma różnic pomiędzy MS Windows XP Professional BOX i MS Windows XP Professional OEM.

Pamiętaj, że system operacyjny może być zainstalowany tylko na jednym stanowisku, i nie ma tutaj znaczenia, czy to jest komputer przenośny, czy też stacjonarny.

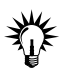

Ciekawa sytuacja ma miejsce w przypadku pakietu MS Office, który zupełnie legalnie możesz mieć zainstalowany na swoim komputerze stacjonarnym oraz na laptopie. Oczywiście dotyczy to wyłącznie wersji pudełkowej tego pakietu.

Wszystkie oryginalne produkty firmy Microsoft są zabezpieczone i oznaczone w widocznym miejscu, dzięki czemu bez większych problemów możesz określić ich legalność. Do najważniejszych zabezpieczeń należą hologramy na płycie CD, zmieniające się w zależności od kąta, pod jakim patrzysz na dysk CD. Następnym zabezpieczeniem świadczącym o oryginalności produktu jest certyfikat autentyczności wykonany na specjalnym rodzaju papieru. Certyfikat ten powinien nieco przypominać banknoty.

Kupując oprogramowanie, sprawdź, czy produkt zawiera:

- $\Box$  umowe licencyjną (EULA),
- $\Box$  kartę rejestracyjną,
- $\Box$  certyfikat autentyczności (COA),
- $\Box$  oryginalne media instalacyjne (płyty CD),
- $\Box$  oryginalne podręczniki (instrukcje),
- T fakturę zakupu (w przypadku wersji *OEM* musi na niej być jeszcze jakaś część zestawu umieszczona we wnętrzu komputera).

## Instalacja systemu operacyjnego

Zanim przystąpimy do instalacji, pragnę podkreślić, że dziś każda szanująca się firma oddaje klientowi komputer z zainstalowanym systemem operacyjnym i skonfigurowanymi wszystkimi urządzeniami. Oczywiście mam tu na myśli sytuację, gdy klient kupi komputer razem z legalną wersją systemu. Jeżeli w Twoim zestawie sprzedawca nie zainstalował legalnego systemu, to istnieje prawdopodobieństwo, że źle trafiłeś i w przyszłości w razie wystąpienia jakichkolwiek problemów będziesz skazany tylko na siebie lub znajomych.

## Etap 1. Podział dysku na partycje

Na potrzeby dalszego opisu założyłem, że pracuję z komputerem wyposażonym w dysk twardy o pojemności 20 GB, który zostanie podzielony na dwie partycje: 8 i 12 GB. Dodatkowo pierwsza z partycji będzie mieć system plików FAT32, a druga NTFS.

W celu maksymalnego uproszczenia całej operacji skorzystałem z narzędzia do podziału dysku na partycje wbudowanego w instalator systemu MS Windows XP.

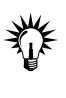

Jeżeli chcesz przeprowadzić instalację systemu na komputerze, na którym utworzono wcześniej partycje, możesz pominąć ćwiczenie 3.1 i przejść do kolejnego etapu.

#### Ć WICZENIE

## 3.1 Podział dysku na partycje

Podziel swój dysk twardy na partycje. Postępuj zgodnie z poleceniami zamieszczonymi poniżej.

- **1.** Włącz komputer za pomocą przycisku *Power*.
- **2.** Umieść oryginalną płytę instalacyjną z systemem MS Windows XP w Twoim napędzie optycznym. Jeżeli zajdzie taka potrzeba, umieść dyskietkę ze sterownikiem kontrolera dyskowego w stacji dyskietek.
- **3.** Spokojnie zaczekaj, aż na ekranie monitora zobaczysz zawartość podobną do tego, co przedstawia rysunek 3.2. Jeżeli potrzebna jest dyskietka ze sterownikiem kontrolera dyskowego, musisz nacisnąć klawisz *F6*. Sterownik zostanie automatycznie wczytany i wykorzystany przez instalatora systemu MS Windows XP.

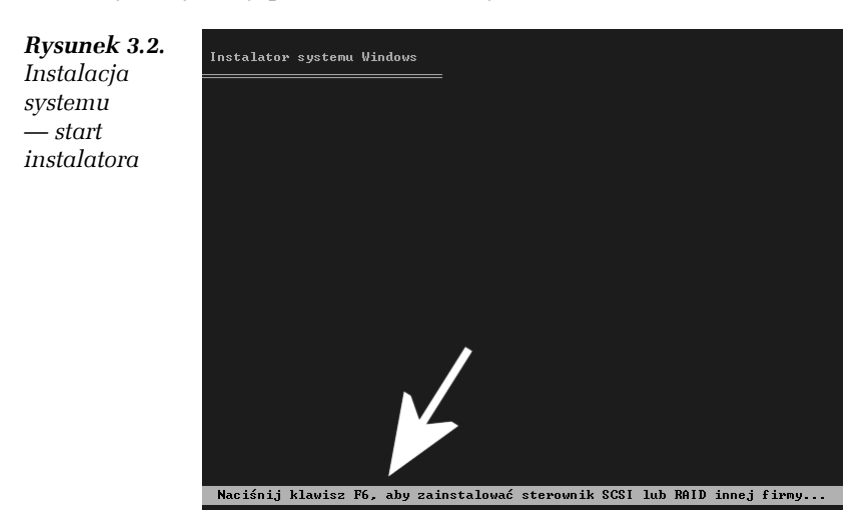

**4.** Zaczekaj, aż na ekranie monitora pojawi się komunikat widoczny na rysunku 3.3.

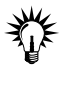

Jeżeli nie skorzystałeś z dyskietki ze sterownikiem, a konfiguracja Twojego komputera tego wymaga, zamiast ekranu z rysunku 3.3 zobaczysz komunikat, że nie znaleziono żadnych dysków i instalacja zostanie przerwana.

*Rysunek 3.3. Instalacja systemu — podział dysku na partycje, etap pierwszy*

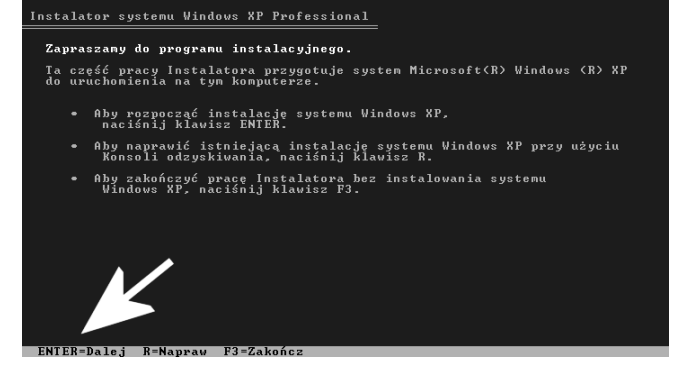

**5.** Naciśnij klawisz *Enter* i zaczekaj na pojawienie się umowy licencyjnej (rysunek 3.4).

#### *Rysunek 3.4. Instalacja systemu — podział dysku na partycje, etap drugi*

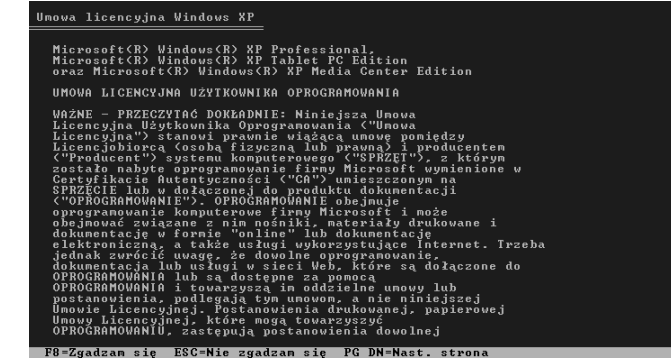

- **6.** Zapoznaj się z treścią umowy licencyjnej i naciśnij klawisz *F8*, aby kontynuować.
- **7.** Po chwili zobaczysz kolejny ekran, zawierający informacje na temat zainstalowanego dysku twardego. W moim przypadku instalator wykrył dysk o rozmiarze 20 GB, na którym nie ma żadnych partycji. Dokładne informacje na temat dysku znajdziesz w tabeli widocznej na rysunku 3.5.
- **8.** W celu utworzenia partycji musisz nacisnąć klawisz *C*, a w polu zaznaczonym za pomocą strzałki na rysunku 3.6 wpisać rozmiar partycji. Pamiętaj, że rozmiar tworzonej partycji określasz w *MB*, a więc w celu utworzenia partycji o rozmiarze *8 GB* musisz wpisać *8000*.

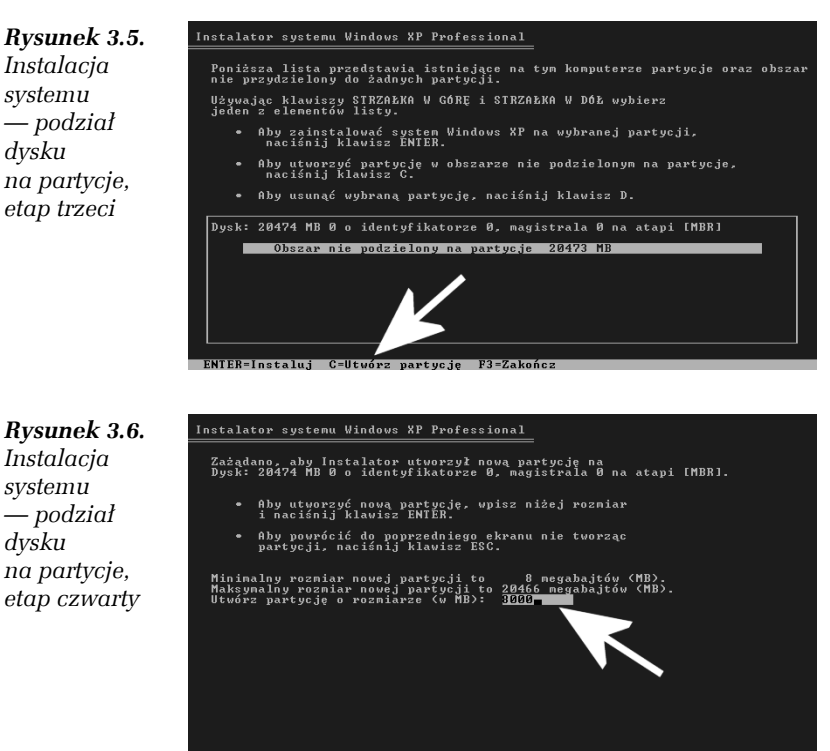

- $ENTER = H + w_0'$ rz  $RSG = A \cdot m_1'$
- **9.** Po podaniu rozmiaru partycji naciśnij klawisz *Enter*, aby zatwierdzić wprowadzoną wartość.
- **10.** Instalator automatycznie powróci do informacji zamieszczonych na rysunku 3.5, z tym że dane w tabeli parametrów dysku zostaną zaktualizowane (rysunek 3.7).

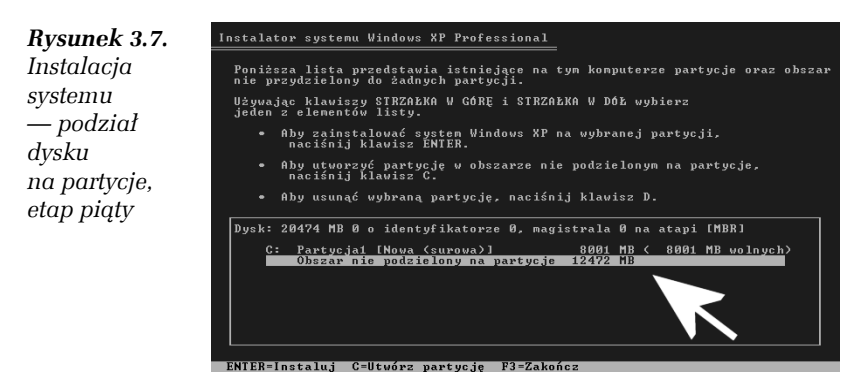

- **11.** Aby utworzyć drugą partycję za pomocą klawiszy strzałek (*↓↑*), zaznacz opcję *Obszar nie podzielony na partycje* i ponownie wykonaj czynności opisane w punktach *7* i *8*. Możesz wybrać całe niezagospodarowane miejsce lub ustawić inny rozmiar partycji, odpowiedni do Twoich potrzeb.
- **12.** Po utworzeniu partycji ponownie wrócisz do informacji, od których zaczynałeś. Tym razem będą tam dane na temat wszystkich partycji (rysunek 3.8).

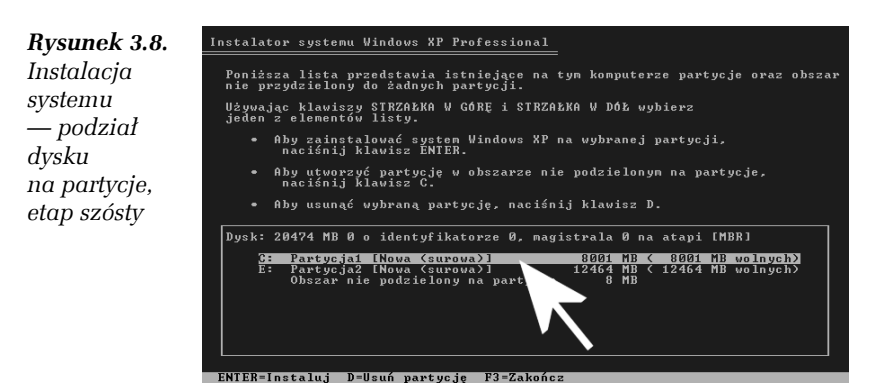

**13.** W tej chwili etap tworzenia partycji masz już za sobą. Wstrzymaj się z wykonywaniem dalszych czynności i zapoznaj się z informacjami zawartymi w następnym podrozdziale oraz ćwiczeniu 3.2.

Jeżeli chcesz usunąć stare partycje, wystarczy, że odpowiednią pozycję zaznaczysz na liście, a następnie wciśniesz klawisz *D* i potwierdzisz chęć skasowania partycji, wciskając klawisz *L*.

## Etap 2. System plików

W poprzednim podrozdziale dowiedziałeś się, w jaki sposób podzielić dysk na partycje, a ćwiczenie 3.1 skończyło się na tym, że przykładowy komputer ma dwie partycje. Teraz przyszła pora na utworzenie na partycjach odpowiedniego systemu plików.

Przypomnę, że na wstępie założyłem, iż pierwsza partycja będzie korzystać z systemu *FAT32*. Natomiast na drugiej partycji utworzę system *NTFS*. Dzięki instalatorowi systemu MS Windows XP możemy utworzyć odpowiedni system plików na partycji, na której będzie zainstalowany system operacyjny — to *partycja systemowa*. Natomiast drugą partycją zajmiemy się dopiero po tym, jak instalacja systemu zostanie zakończona.

#### Ć WICZENIE

### 3.2 Tworzenie systemu plików

Wróć do instalatora systemu MS Windows i utwórz system plików na partycji systemowej. Postępuj zgodnie z poniższymi poleceniami.

- **1.** Jeżeli nie wykonałeś jeszcze ćwiczenia 3.1, koniecznie zrób to teraz.
- **2.** W oknie widocznym na rysunku 3.8 za pomocą klawiszy strzałek zaznacz pierwszą partycję i naciśnij klawisz *Enter*.
- **3.** Następny etap przedstawia rysunek 3.9. Za pomocą klawiszy strzałek wybierz jedną z opcji:
	- T *Formatuj partycje stosując system plików NTFS*
	- T *Formatuj partycje stosując system plików FAT*

Oczywiście wybór systemu plików zależy od Twoich potrzeb. Po wskazaniu odpowiedniego systemu plików naciśnij klawisz *Enter* na klawiaturze.

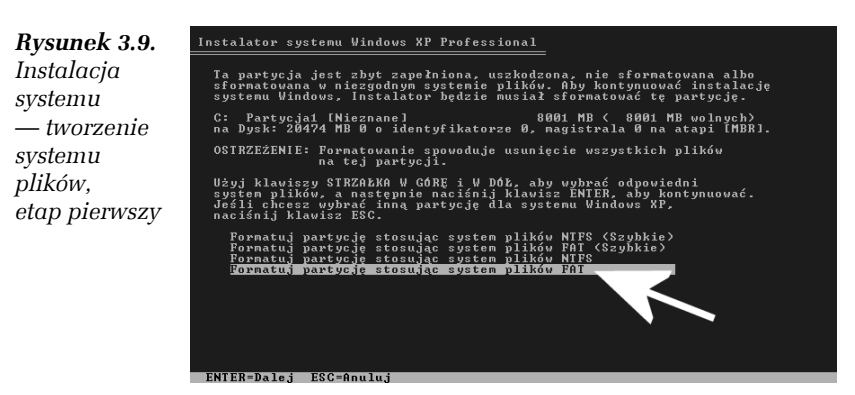

**4.** Jeżeli skorzystałeś z systemu plików *FAT*, a Twoja partycja jest większa niż *2 GB*, instalator automatycznie skorzysta z systemu plików *FAT32*. Zostaniesz o tym poinformowany za pomocą stosownego komunikatu, widocznego na rysunku 3.10. Warto przeczytać treść komunikatu. Naciśnij klawisz *Enter*, jeżeli zgadasz się z decyzją instalatora.

*Rysunek 3.10. Instalacja systemu — tworzenie systemu plików, etap drugi*

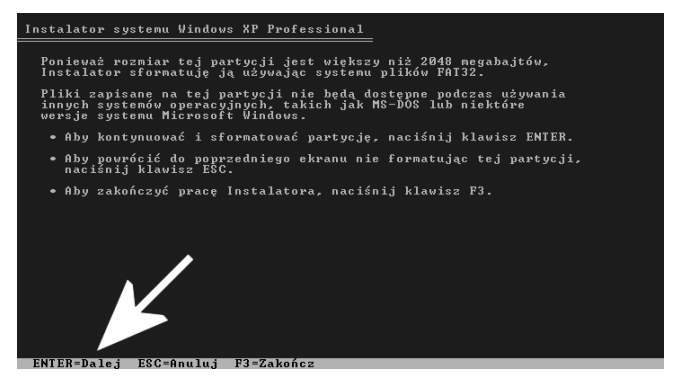

**5.** W tej chwili rozpocznie się przygotowanie partycji i tworzenie systemu plików. Proces ten nosi nazwę *formatowania* i instalator za pomocą graficznego wskaźnika będzie pokazywał jego postęp (rysunek 3.11).

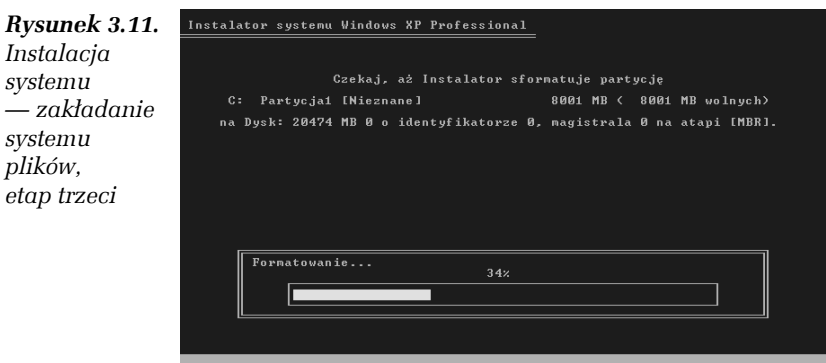

Sam proces formatowania partycji może potrwać od kilku do kilkunastu minut i po jego zakończeniu automatycznie rozpocznie się kopiowanie plików systemu MS Windows XP.

## Etap 3. Kopiowanie plików systemowych

Drugi etap instalacji systemu zakończył się na tym, że mamy utworzoną partycję wraz z odpowiednim systemem plików. Teraz przyszła pora na to, aby instalator systemu MS Windows XP skopiował na dysk wszystkie niezbędne pliki.

#### Ć WICZENIE

### 3.3 Kopiowanie plików systemowych

Kontynuuj instalację systemu MS Windows XP. Postępuj zgodnie z poleceniami zamieszczonymi w niniejszym ćwiczeniu.

- **1.** Jeżeli nie wykonałeś poprzednich ćwiczeń, koniecznie zrób to teraz.
- **2.** Po tym, jak partycja zostanie sformatowana, zaczekaj, aż system skopiuje niezbędne pliki systemowe na dysk. Postęp tej operacji będziesz mógł śledzić na ekranie monitora dzięki graficznemu wskaźnikowi widocznemu na rysunku 3.12.

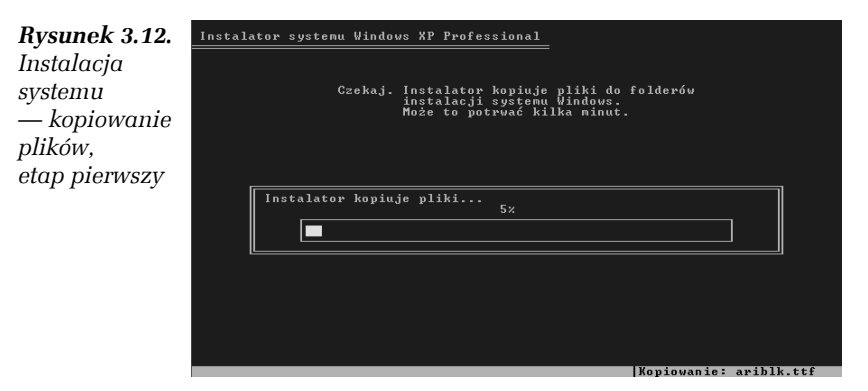

**3.** Po zakończeniu kopiowania plików zaczekaj, aż na ekranie monitora pojawi się komunikat widoczny na rysunku 3.13. Możesz nacisnąć klawisz *Enter* lub zaczekać 5 sekund, aż komputer sam się ponownie uruchomi.

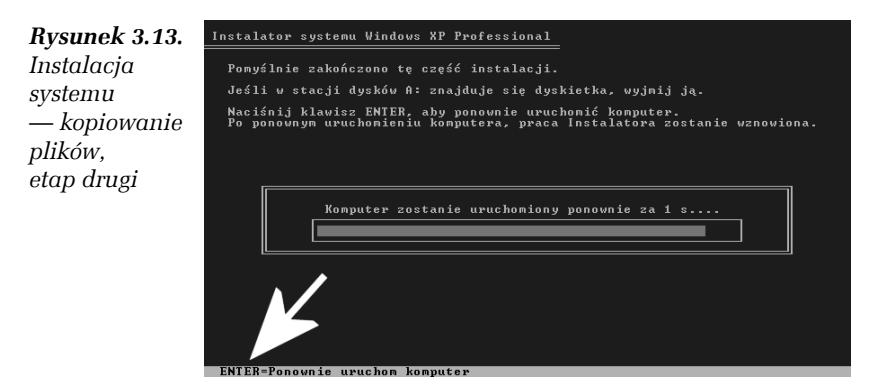

**4.** Jeżeli korzystałeś z dyskietki ze sterownikiem kontrolera, wyjmij ją ze stacji. Instalacyjną płytę CD pozostaw w czytniku, gdyż będzie potrzebna na dalszym etapie instalacji systemu.

## Etap 4. Instalacja systemu

Po wykonaniu poleceń zawartych w ćwiczeniach z poprzednich podrozdziałów na Twoim dysku powinny znaleźć się pliki niezbędne do tego, aby rozpocząć instalowanie systemu. Natomiast instalator powinien w sposób automatyczny zresetować komputer.

Podczas ponownego uruchamiania komputera na ekranie monitora pojawi się komunikat, że w celu uruchomienia komputera ze startowej płyty CD musisz nacisnąć dowolny klawisz. Musisz ten komunikat zignorować. Twój komputer ma się uruchomić z plików, które znajdują się na dysku twardym.

```
Ć WICZENIE
```
### 3.4 Instalacja systemu

Kontynuuj instalację systemu operacyjnego. Spokojnie zaczekaj, aż komputer uruchomi się z plików zapisanych na dysku, a następnie postępuj zgodnie z instrukcjami zamieszczonymi w kolejnych punktach niniejszego ćwiczenia.

- **1.** Jeżeli do tej pory nie wykonałeś poprzednich ćwiczeń, zrób to teraz.
- **2.** Zignoruj komunikat mówiący o możliwości uruchomienia komputera z płyty CD. Nie naciskaj żadnego klawisza i spokojnie zaczekaj, aż komputer uruchomi się z dysku twardego. Cały proces uruchamiania może trwać od kilkunastu do kilkudziesięciu sekund i w tym czasie na ekranie monitora zobaczysz logo MS Windows oraz informacje podobne do tych, które widoczne są na rysunku 3.14.
- **3.** Zwróć uwagę na zaznaczony obszar na rysunku 3.14. W tym miejscu znajdziesz informacje na temat postępu instalacji oraz czasu, który pozostał do jej zakończenia.

#### 58 Komputer PC • Ćwiczenia praktyczne

*Rysunek 3.14. Instalacja systemu — etap pierwszy*

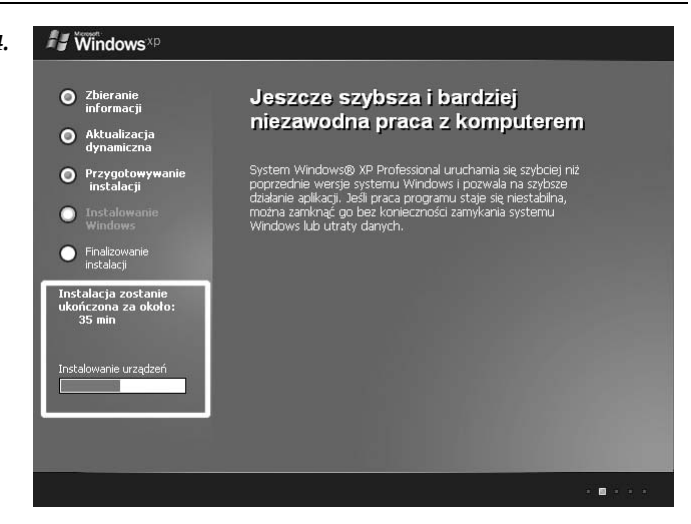

**4.** Zaczekaj, aż na ekranie monitora pojawi się okno widoczne na rysunku 3.15. W zależności od wydajności Twojego komputera możesz czekać nawet kilka minut.

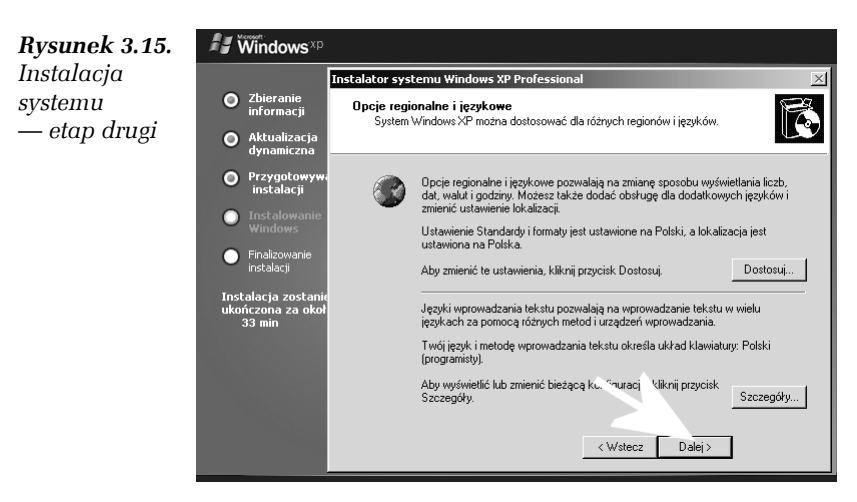

**5.** W związku z tym, że instalujemy polską wersję systemu, domyślne ustawienia widoczne na rysunku 3.15 są odpowiednie dla naszego kraju i nie ma potrzeby wprowadzania zmian. Jeżeli jednak instalujesz system w innej wersji językowej lub pracujesz w innym języku niż język systemu operacyjnego, możesz zmienić domyślne ustawienia.

 $\Box$  Aby zmienić ustawienia kraju (ustawienia te dotyczą sposobu wyświetlania liczb, daty, godziny i walut), musisz kliknąć przycisk *Dostosuj* i w nowym oknie (rysunek 3.16) ustawić odpowiedni język.

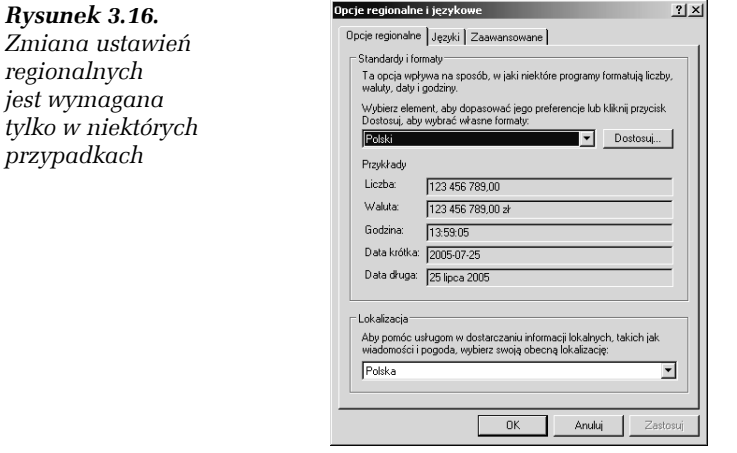

 $\Box$  Aby zmienić domyślne ustawienia klawiatury, musisz w oknie widocznym na rysunku 3.15 kliknąć przycisk *Szczegóły* i w nowym oknie (rysunek 3.17), w sekcji *Język domyślny*, ustawić odpowiedni rodzaj klawiatury i kliknąć przycisk *Dodaj*. Po dodaniu nowej klawiatury kliknij przycisk *OK*, aby wrócić do okna z rysunku 3.15.

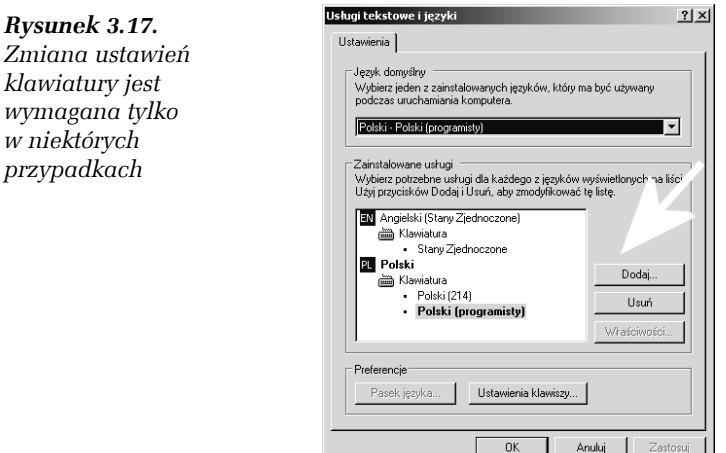

- **6.** Po zakończeniu ewentualnych korekt ustawień regionalnych oraz klawiatury musisz w oknie z rysunku 3.15 kliknąć przycisk *Dalej*.
- **7.** W następnym oknie (rysunek 3.18) w polu *Nazwisko* wpisz swoje dane osobowe. Dodatkowo możesz wypełnić pole *Organizacja*, ale nie jest to obowiązkowe. Po wpisaniu wszystkich danych kliknij przycisk *Dalej*, aby przejść do następnego etapu.

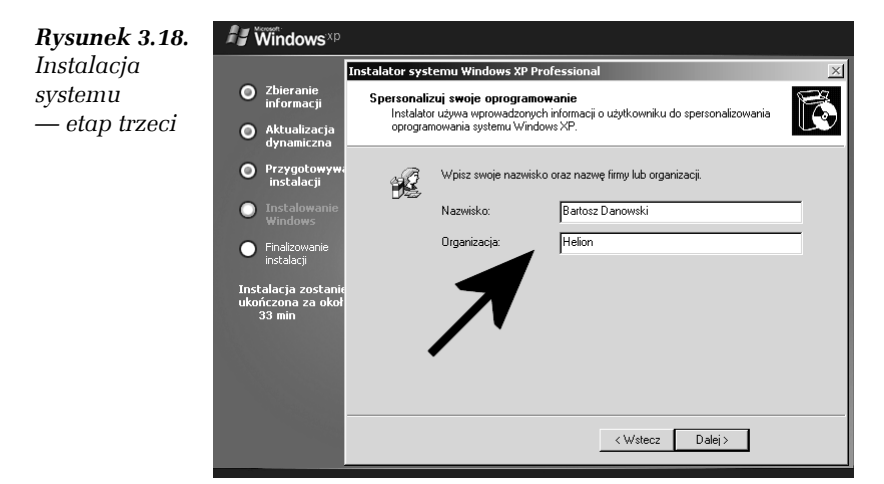

**8.** W oknie widocznym na rysunku 3.19 musisz wprowadzić klucz cyfrowy niezbędny do sprawdzenia legalności systemu.

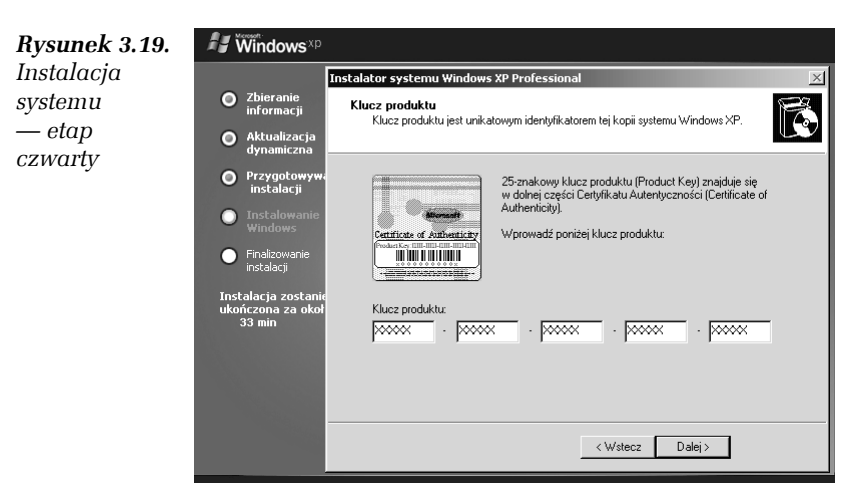

Odpowiednie cyfry powinny być zapisane na specjalnej nalepce widocznej na obudowie Twojego komputera. W przypadku komputerów przenośnych klucza możesz szukać na spodzie laptopa. Poprawny klucz składa się z 25 cyfr podzielonych na pięć grup.

Po wprowadzeniu wszystkich cyfr naciśnij klawisz *Dalej*, aby kontynuować instalację systemu. Jeżeli na ekranie monitora zobaczysz komunikat, że podany klucz jest błędny, musisz sprawdzić, czy nie pomyliłeś się, przepisując liczby i litery tworzące klucz. W przypadku gdy jesteś pewien poprawności wprowadzonego klucza, a nadal pojawia się komunikat o błędzie, powinieneś skontaktować się ze sprzedawcą komputera lub z infolinią firmy Microsoft — numer telefonu to *0 801 308 801* lub *(22) 594 19 99*.

**9.** Następny etap instalacji (rysunek 3.20) wymaga od Ciebie uzupełnienia kilku pól. W polu *Nazwa komputera* podaj nazwę, pod jaką komputer będzie dostępny podczas pracy w sieci i nie tylko. Nazwa powinna być w miarę krótka i dobrze będzie, jeżeli nie użyjesz w niej polskich znaków.

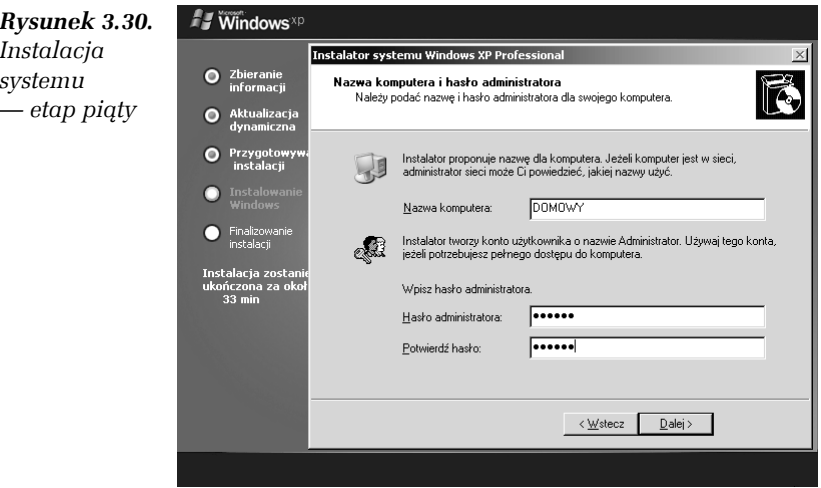

**10.** Dodatkowo w polach *Hasło administratora* oraz *Potwierdź hasło* wpisz hasło dostępu do komputera. W obu polach powinno znaleźć się dokładnie to samo hasło. Pamiętaj, że wielkość liter

ma znaczenie. Po podaniu hasła kliknij przycisk *Dalej*, aby przejść do następnego etapu.

**11.** Rysunek 3.21 przedstawia następny etap instalacji systemu operacyjnego. Sprawdź, czy podana data oraz godzina odpowiadają stanowi faktycznemu. W razie potrzeby wprowadź korektę i kliknij przycisk *Dalej*.

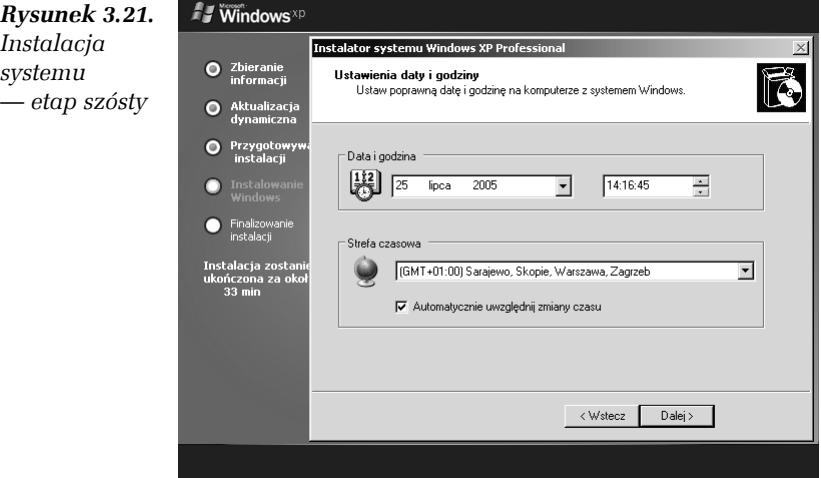

Sam proces zmiany ustawień ogranicza się do kliknięcia w polu godziny w odpowiednią grupę cyfr, które chcemy zmienić. Na przykład, aby zmienić godzinę z *14:16:45* na *15:16:45*, wystarczy kliknąć lewym przyciskiem myszy liczbę *14*, a następnie kliknąć przycisk ze strzałką umieszczony z prawej strony godziny.

- **12.** Po zaakceptowaniu daty oraz godziny i kliknięciu przycisku *Dalej* rozpocznie się dalsza część konfiguracji systemu (rysunek 3.22). Musisz uzbroić się w cierpliwość.
- **13.** Następny krok wymaga skonfigurowania sieci (rysunek 3.23). Tak się składa, że sieć możemy również konfigurować z poziomu zainstalowanego systemu operacyjnego. Dlatego teraz zaznacz opcję *Ustawienia standardowe* i kliknij przycisk *Dalej*, a do konfiguracji wrócimy w jednym z następnych rozdziałów.

*Rysunek 3.22. Instalacja systemu — etap ósmy*

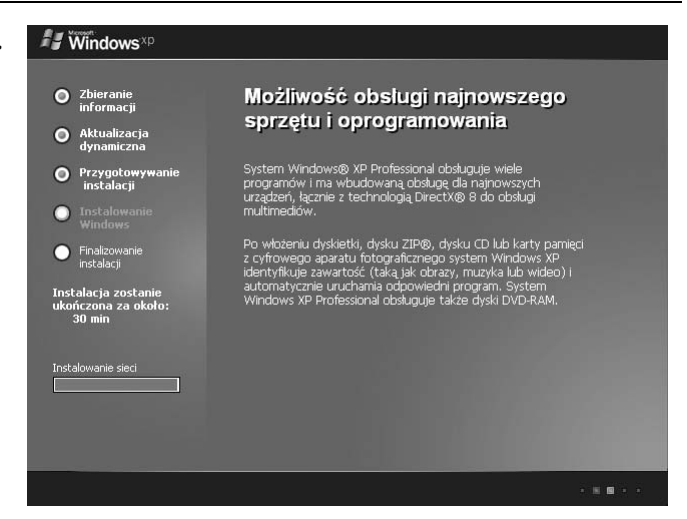

*Rysunek 3.23. Instalacja systemu — etap dziewiąty*

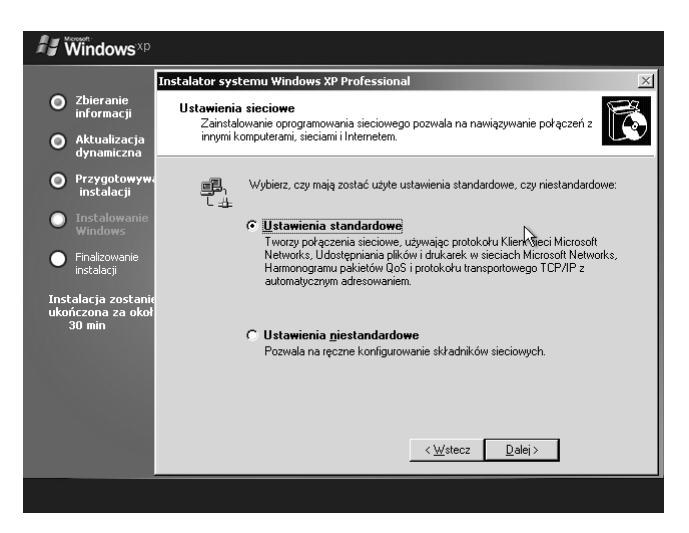

**14.** W oknie widocznym na rysunku 3.24 mamy do czynienia z następnymi ustawieniami sieci. Proponuję, abyś w tej chwili włączył pierwszą opcję, a następnie w polu bezpośrednio pod nią wpisał nazwę grupy roboczej. Dzięki temu komputer będzie działał niezależnie od tego, czy sieć została prawidłowo skonfigurowana, czy też nie masz do niej dostępu. Kliknij przycisk *Dalej*, aby kontynuować.

#### 64 Komputer PC • Ćwiczenia praktyczne

*Rysunek 3.24. Instalacja systemu — etap dziesiąty*

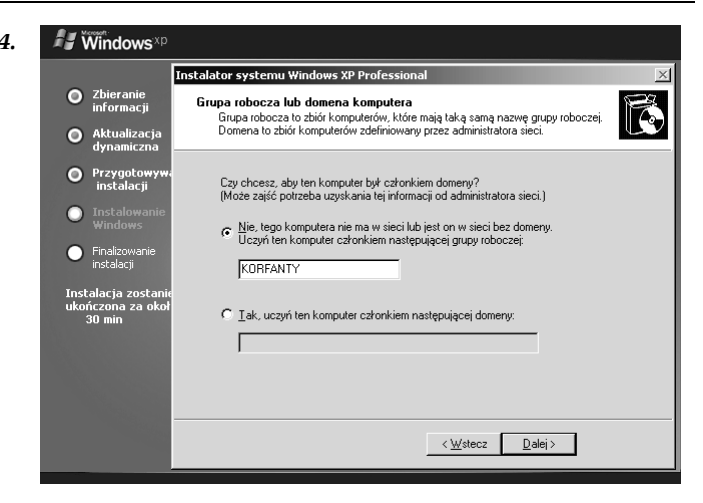

**15.** W tej chwili rozpocznie się dalsza konfiguracja systemu. Musisz spokojnie zaczekać, aż instalator zrobi, co do niego należy. Dzięki graficznemu wskaźnikowi oraz informacji o czasie pozostałym do końca operacji będziesz wiedział, ile potrwa instalacja MS Windows XP (rysunek 3.25).

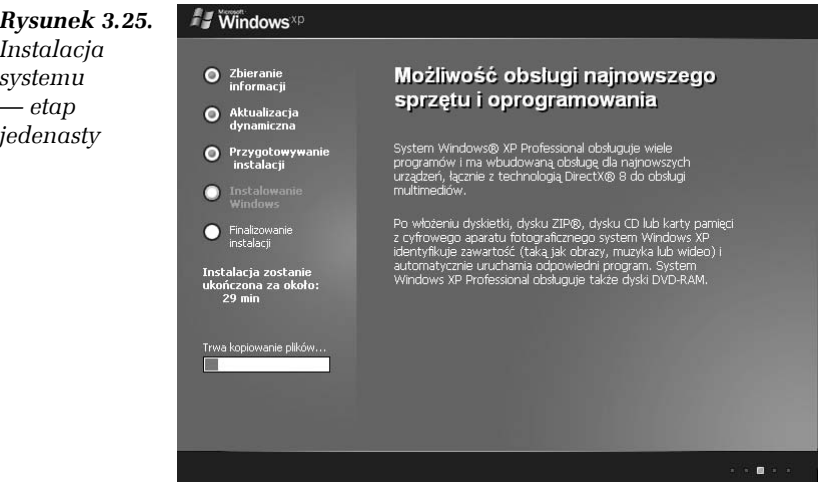

**16.** Po zakończeniu pracy instalatora komputer zostanie automatycznie uruchomiony ponownie i po załadowaniu się systemu zobaczysz okno kreatora wstępnej konfiguracji.

## Etap 5. Kreator wstępnej konfiguracji

Wykonując ćwiczenia zamieszczone w poprzednich podrozdziałach, doprowadziłeś do tego, że system został zainstalowany na wskazanym przez Ciebie dysku. Komputer potrafi uruchomić MS Windows XP, a przed Tobą zostało jeszcze kilka czynności, które musisz wykonać za pomocą wygodnych kreatorów.

Cały proces wstępnej konfiguracji został dokładnie opisany w ćwiczeniu 3.5.

Ć WICZENIE

## 3.5 Wstępna konfiguracja

Przeprowadź wstępną konfigurację systemu operacyjnego. Skorzystaj z pomocy kreatorów oraz opisów zamieszczonych w niniejszym ćwiczeniu.

- **1.** Jeżeli jeszcze nie wykonałeś poprzednich ćwiczeń, zrób to teraz.
- **2.** Po wykonaniu wszystkich poleceń z ćwiczenia 3.4 spokojnie zaczekaj, aż komputer zostanie ponownie uruchomiony. Zaczekaj również na uruchomienie systemu operacyjnego i kreatora widocznego na rysunku 3.26. Kliknij przycisk *Dalej*, aby rozpocząć konfigurację.

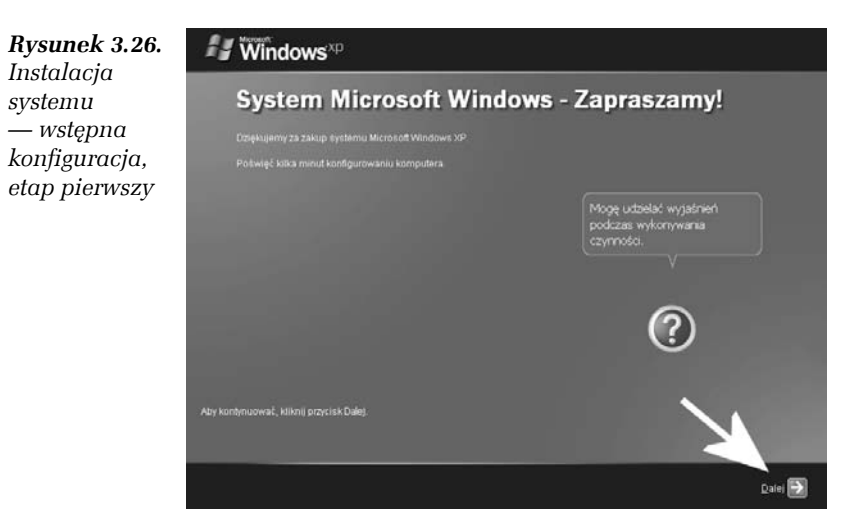

**3.** W tej chwili kreator spróbuje nawiązać połączenie z Internetem (rysunek 3.27). Możesz zaczekać, aż proces zostanie zakończony, lub kliknąć przycisk *Pomiń*, aby go przerwać. W związku z tym, że wcześniej pominęliśmy konfigurację sieci, raczej nie masz co liczyć, że kreator znajdzie połączenie z Internetem, ale nie przejmuj się tym, ponieważ później zajmiemy się tym problemem.

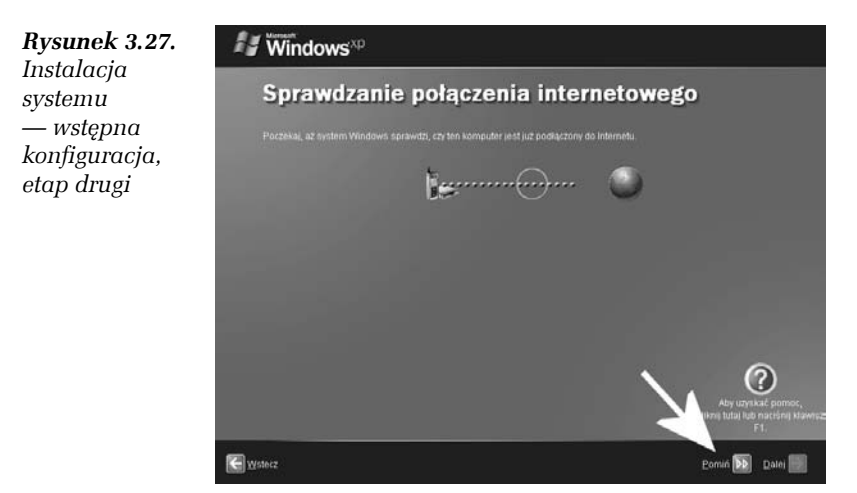

**4.** W następnym oknie (rysunek 3.28) zaznacz opcję *Tak, ten komputer będzie łączył się za pomocą sieci lokalnej lub sieci domowej*, a następnie kliknij przycisk *Dalej*.

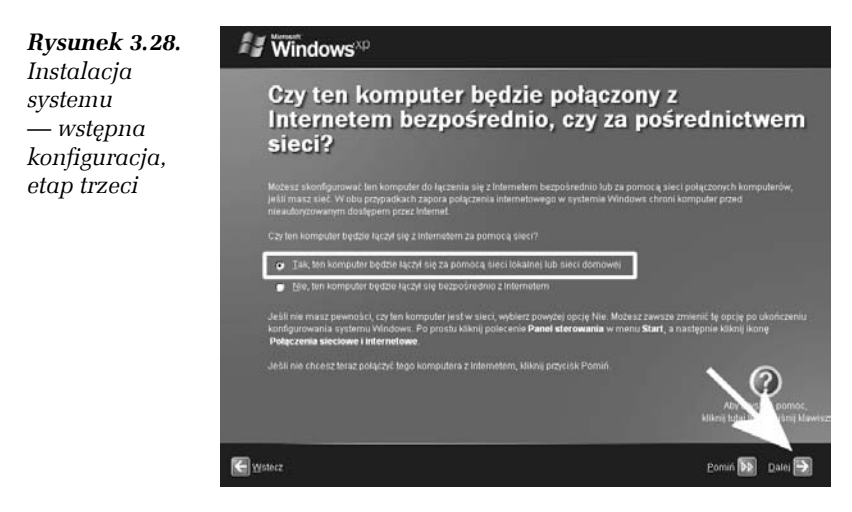

**5.** MS Windows XP jako pierwszy system z rodziny Windows ma specjalny system zabezpieczający przed piractwem. Mam tutaj na myśli internetową aktywację systemu, którą należy przeprowadzić w terminie do 30 dni od chwili zainstalowania systemu. Opisywany kreator pozwala na przeprowadzenie aktywacji teraz lub później. Ze względu na wagę problemu aktywacji oraz brak połączenia z Internetem w tej chwili, zaznacz opcję *Nie, przypominaj mi co kilka dni* i kliknij przycisk *Dalej* (rysunek 3.29).

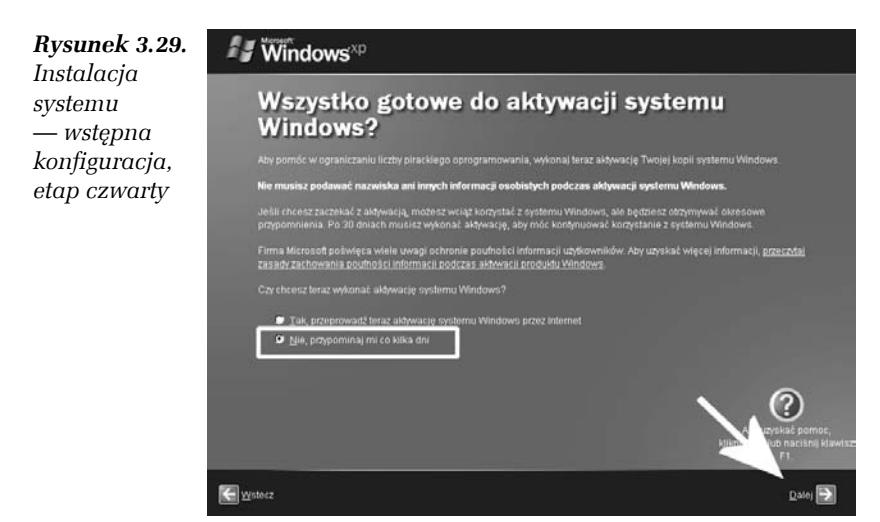

**6.** Aby praca w systemie MS Windows XP była możliwa, każdy użytkownik musi mieć indywidualne konto. Dzięki formularzowi widocznemu na rysunku 3.30 możesz w prosty sposób już podczas wstępnej konfiguracji założyć kilka kont użytkowników. Niezbędnym minimum jest założenie przynajmniej jednego konta, z którego będziesz korzystać.

W polu *Twoja nazwa użytkownika* wpisz prostą nazwę dla Twojego konta. Jeżeli chcesz, możesz określić nazwy pozostałych kont, ale nie jest to wymagane w tej chwili. Po wprowadzeniu nazwy Twojego konta oraz ewentualnych nazw innych kont kliknij przycisk *Dalej*, aby kontynuować konfigurowanie systemu.

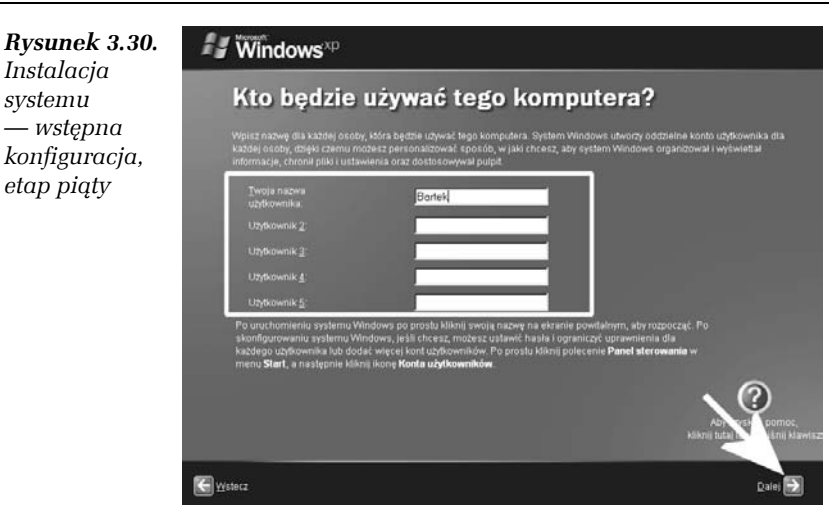

**7.** Następne okno kreatora zawiera podziękowania za przeprowadzenie procesu wstępnej konfiguracji systemu (rysunek 3.31).

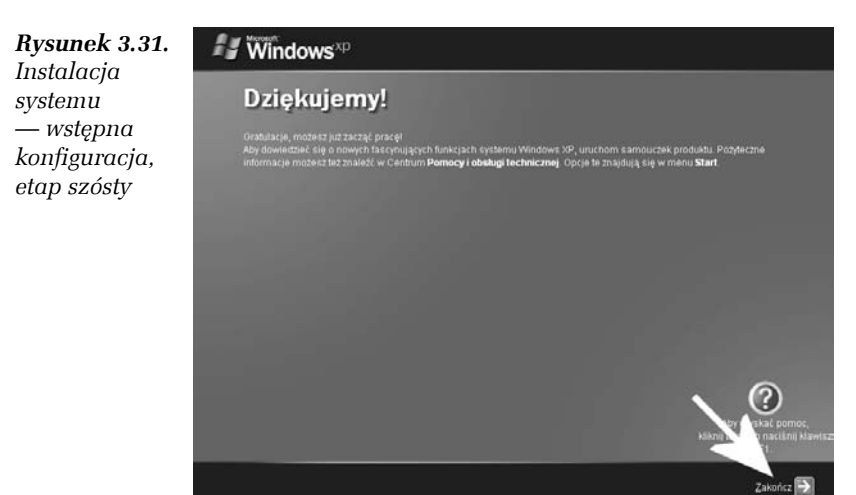

Musisz kliknąć przycisk *Zakończ* i zaczekać kilka chwil na pełne uruchomienie systemu operacyjnego. W międzyczasie zobaczysz jeszcze ekran powitalny (rysunek 3.32), a dopiero później pulpit systemu.

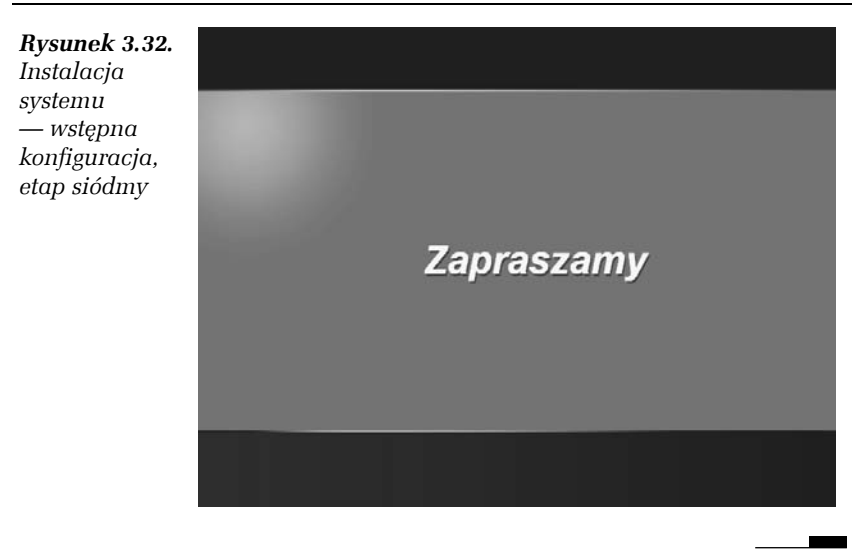

W tej chwili system MS Windows jest już zainstalowany i częściowo skonfigurowany. Obecny stan systemu jest na tyle dobry, że możesz rozpocząć w nim pracę, ale pamiętaj, że nie wszystko jeszcze działa. Koniecznie zapoznaj się z następnymi podrozdziałami, w których znajdziesz wszystkie informacje niezbędne do tego, aby system osiągnął maksymalną funkcjonalność.

## Instalacja, konfiguracja i testowanie urządzeń

Jeżeli uda się dobrać dobrej jakości komponenty wchodzące w skład zestawu, to zazwyczaj bezpośrednio po instalacji system jest w zasadzie gotowy do pracy. W tym podrozdziale zakładam jednak sytuację, gdy po zainstalowaniu systemu masz pewne problemy i niektóre urządzenia nie działają poprawnie. Ze względu na obszerność zagadnienia opisałem jedynie kilka najczęściej spotykanych sytuacji, ale mam nadzieję, że przez analogię poradzisz sobie z każdym napotkanym problemem.

Zanim zaczniemy instalować urządzenia zintegrowane z płytą główną oraz karty rozszerzeń, należy sprawdzić, co jeszcze nie działa w należyty sposób. Operacja ta nie jest skomplikowana i możesz ją przeprowadzić, wykonując ćwiczenie 3.6.

#### Ć WICZENIE

### 3.6 Sprawdzanie stanu urządzeń

Sprawdź, jakie urządzenia nie zostały zainstalowane. W tym celu postępuj zgodnie z poleceniami zamieszczonymi w poniższych punktach.

- **1.** Z menu *Start* wybierz opcję *Panel sterowania*.
- **2.** W nowym oknie znajdź i kliknij opcję o nazwie *Przełącz do widoku klasycznego.*
- **3.** Po zmianie wyglądu *Panelu sterowania* znajdź ikonę *System* i kliknij ją dwa razy. Dwukrotne kliknięcie powinno być szybkie i zdecydowane.
- **4.** W nowym oknie widocznym przejdź do zakładki *Sprzęt* i kliknij przycisk *Menedżer urządzeń*.
- **5.** Spokojnie zaczekaj, aż na ekranie monitora pojawi się okno widoczne na rysunku 3.33. Zwróć uwagę na wpisy zaczynające się od ikony ze znakiem wykrzyknika.

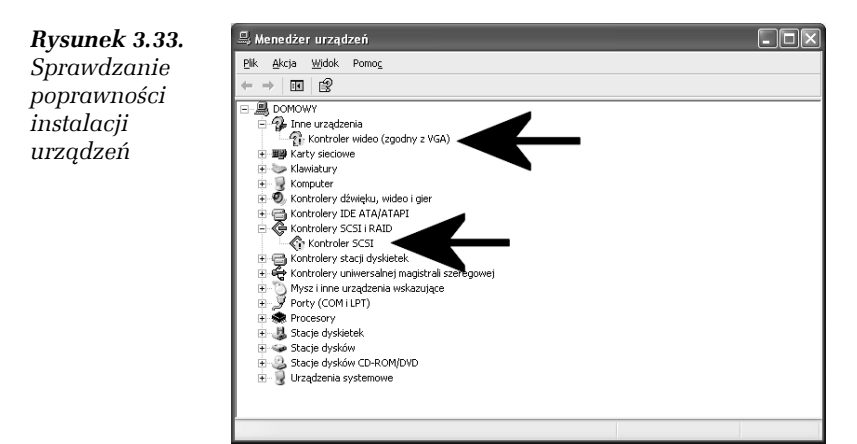

**6.** Jeżeli przed nazwą urządzenia widać wykrzyknik, oznacza to, że dane urządzenie nie działa prawidłowo, a przyczyną jest brak odpowiedniego sterownika.

**The Company** 

## Sterowniki płyty głównej

Bezsprzecznie w pierwszej kolejności musisz zająć się instalacją sterowników płyty głównej zamontowanej w Twoim komputerze. Ten element bezwzględnie musi być poprawnie obsługiwany jako pierwszy i tylko wtedy jest możliwa instalacja innych urządzeń.

W przypadku MS Windows XP mamy o tyle komfortową sytuację, że system operacyjny powinien zawierać niezbędne sterowniki dla starszych płyt głównych. W związku z tym instalacja dodatkowych sterowników nie jest konieczna. Natomiast w przypadku sprzętu z nowymi modelami płyt głównych musisz koniecznie zainstalować sterowniki dołączone do komputera.

Obecnie producenci do swoich płyt głównych najczęściej dołączają nośniki CD ze sterownikami, na których dostępne są wygodne interfejsy ułatwiające instalację sterowników. Przykład takiego rozwiązania przedstawiam na rysunku 3.34.

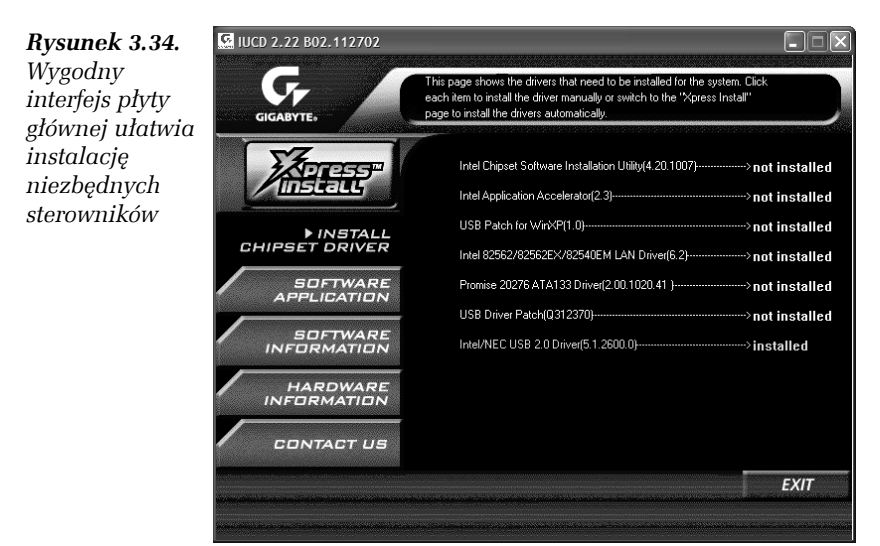

#### Ć WICZENIE 3.7 Instalacja sterowników płyty głównej

Zainstaluj sterowniki płyty głównej i urządzeń z nią zintegrowanych. Postępuj zgodnie z poleceniami zawartymi w poniższych punktach.

- **1.** Wykonaj ćwiczenie 3.6 i sprawdź, które elementy wymagają instalacji.
- **2.** Umieść płytę CD ze sterownikami w czytniku i zaczekaj, aż system automatycznie uruchomi interfejs płyty.
- **3.** W menu interfejsu znajdź opcję odpowiedzialną za instalację sterowników. Niestety, w zależności od producenta płyty głównej odpowiednie opcje mogą być w różnych miejscach. Na przykład interfejs mojej płyty instalacyjnej sam potrafi sprawdzić, które sterowniki nie zostały jeszcze zainstalowane (rysunek 3.35).

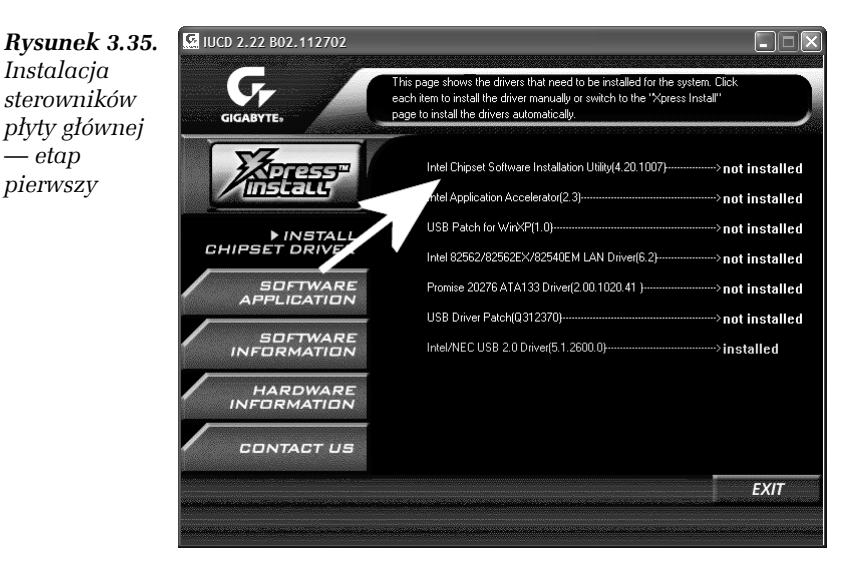

- **4.** Aby zainstalować sterownik, wystarczy kliknąć odpowiednią opcję w menu interfejsu, a następnie postępować zgodnie z poleceniami instalatora. Zazwyczaj musisz klikać przycisk *Dalej/Next*.
- **5.** Po zakończeniu instalacji należy ponownie uruchomić komputer i spokojnie zaczekać, aż system zmieni ustawienia nowo zainstalowanych urządzeń.
- **6.** Po całkowitym uruchomieniu się instalatora ponownie wykonaj ćwiczenie 3.6 i sprawdź, jakie urządzenia jeszcze wymagają instalacji. W miarę potrzeby ponownie wykonaj niniejsze ćwiczenie.

*— etap*

## Instalacja karty graficznej

Dopiero w chwili, gdy uda Ci się pomyślnie zainstalować wszystkie elementy płyty głównej, możesz zająć się instalowaniem karty graficznej. Jest tak, ponieważ prawidłowa obsługa szyny *PCI Express* czy portu *AGP* wymaga osobnego sterownika, bez którego urządzenie osadzone w danym typie gniazda nie jest prawidłowo widziane.

Jeżeli instalujesz kartę graficzną, to warto, abyś pobrał ze strony producenta najnowszą wersję sterownika. Tak się składa, że obecnie najpopularniejsze karty graficzne wykorzystują procesory firmy *ATI* lub *nVidia*, a sterownik to pojedynczy plik, którego instalacja nie różni się niczym od instalowania programów. Wystarczy go uruchomić, potwierdzić chęć instalacji, zaczekać, aż pliki zostaną skopiowanie na dysk, i ponownie uruchomić komputer.

Najnowsze wersje sterowników możesz pobrać z poniższych adresów:

- T *http://nvidia.pl*
- T *http://ATI.com*

W ćwiczeniu 3.8 dokładnie opiszę cały proces instalacji sterownika karty graficznej z procesorem ATI. W tym przypadku korzystam z wersji 5.7, dodatkowo zoptymalizowanej pod kątem jakości wyświetlanego obrazu.

#### Ć WICZENIE

## 3.8 Instalacja sterowników karty graficznej

Zainstaluj kartę graficzną, korzystając ze sterowników pobranych ze strony producenta karty. Postępuj zgodnie z poleceniami zamieszczonymi poniżej.

- **1.** Pobierz odpowiedni plik sterownika ze strony producenta.
- **2.** Zamknij wszystkie aplikacje, a następnie uruchom pobrany plik. Wystarczy, że dwa razy klikniesz lewym przyciskiem myszy odpowiednią ikonę.
- **3.** W oknie widocznym na rysunku 3.36 kliknij przycisk *Next*.
- **4.** Zapoznaj się z umową licencyjną widoczną na rysunku 3.37 i ponownie kliknij przycisk *Next*.

*Rysunek 3.36. Instalacja sterownika karty z procesorem ATI — etap pierwszy*

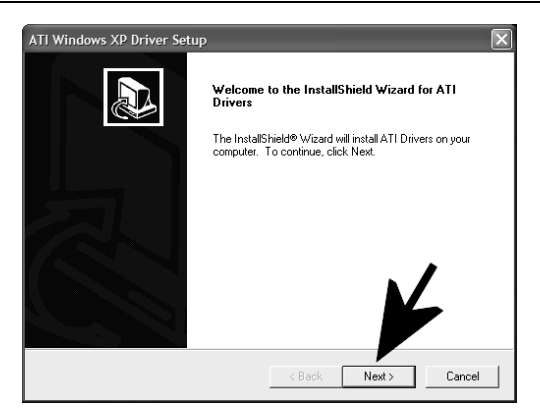

#### *Rysunek 3.37. Instalacja sterownika karty*

*z procesorem ATI — etap drugi*

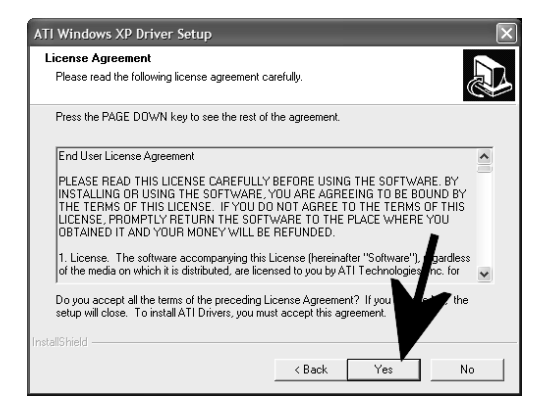

- **5.** Jeżeli instalowany sterownik nie przeszedł jeszcze testów zgodności z systemem, to na ekranie monitora zobaczysz komunikat podobny do tego z rysunku 3.38. Dokładniej mówiąc, system MS Windows XP korzysta ze sterowników, które zostały przetestowane w laboratoriach firmy Microsoft. Jeżeli testy wypadną pomyślnie, sterownik dostaje certyfikat *WHQL*. Niestety, certyfikowane sterowniki wychodzą z reguły znacznie później niż wersje bez certyfikatów. W związku z tym Microsoft umożliwił korzystanie z takiej wersji sterownika, ale podczas instalacji pojawia się wspomniany komunikat. Nie należy się nim sugerować — kliknij przycisk *Mimo to kontynuuj*.
- **6.** W tej chwili rozpocznie się kopiowanie plików sterownika do komputera. Musisz spokojnie zaczekać i śledzić postęp tego procesu na graficznym wskaźniku, który jest widoczny na rysunku 3.39.

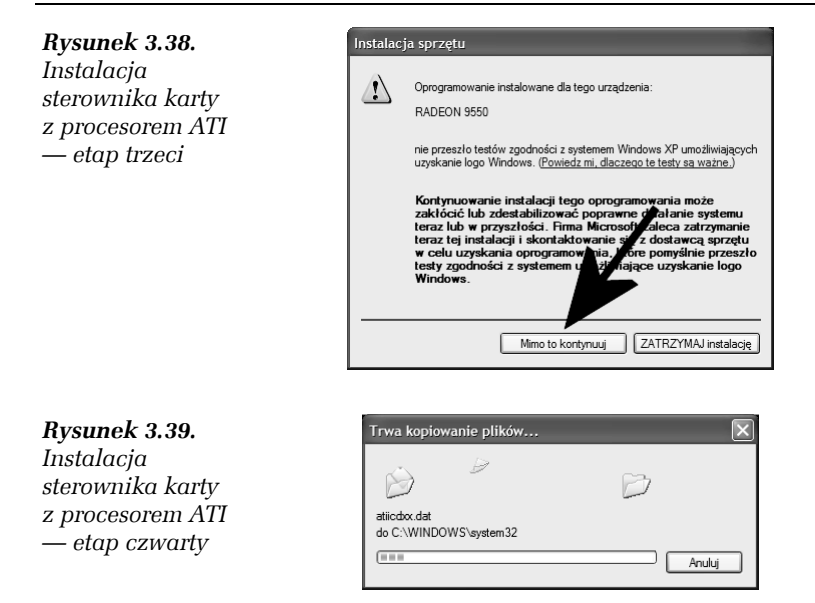

**7.** Jeżeli Twoja karta graficzna na dwa wyjścia, np. *D-SUB* i *DVI*, to na ekranie monitora pojawi się informacja, że instalowany jest drugi sterownik. Również tym razem system może powiadomić Cię, że sterowniki nie mają certyfikatu *WHQL*. Musisz ponownie kliknąć przycisk *Mimo to kontynuuj*. Przy okazji zwróć uwagę na zaznaczony ramką obszar na rysunku 3.40 i porównaj go z tym samym elementem z rysunku 3.38.

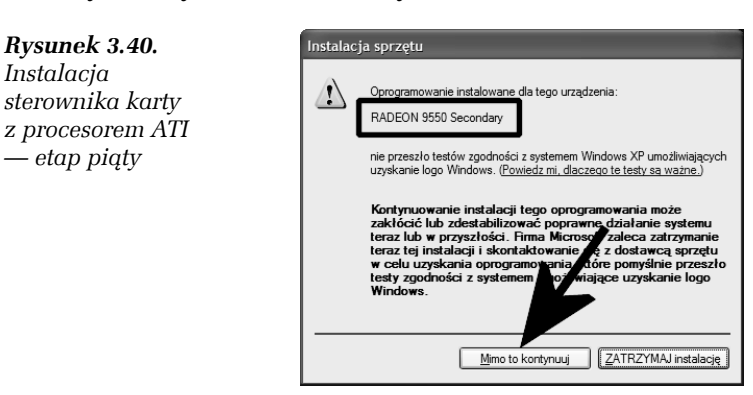

**8.** W przypadku instalacji drugiego wyjścia na karcie w tym momencie rozpocznie się kopiowanie plików. Cała operacja niczym nie różni się od procedury opisanej wcześniej.

Podsumowując: musisz zaczekać, aż instalator sterownika skopiuje wszystkie pliki.

**9.** Po zakończeniu kopiowania na ekranie zobaczysz informację, że po ponownym uruchomieniu komputera zostaną przeprowadzone automatyczne testy optymalnych ustawień wyświetlania obrazu (rysunek 3.41). Kliknij przycisk *OK*.

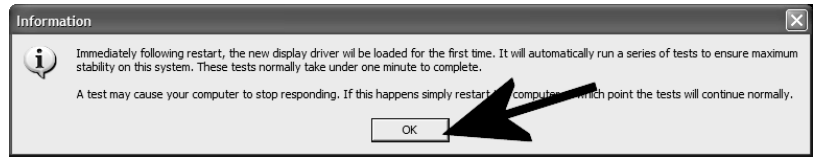

*Rysunek 3.41. Instalacja sterownika karty z procesorem ATI — etap szósty*

**10.** Po zakończeniu wszystkich niezbędnych czynności instalator wyświetli na ekranie monitora odpowiedni komunikat (rysunek 3.42). Zaznacz opcję *Yes, I want restart my computer now* i kliknij przycisk *Finish*.

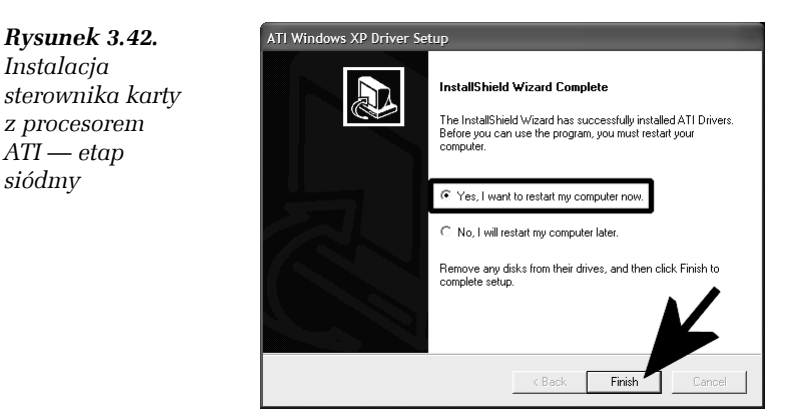

- **11.** Zaczekaj spokojnie na ponowne uruchomienie komputera i systemu operacyjnego.
- **12.** Po uruchomieniu się systemu pora sprawdzić, czy karta została poprawnie zainstalowana. Możesz to zrobić na dwa sposoby.
	- T Otwórz *Panel sterowania*, kliknij dwukrotnie ikonę *System* i w zakładce *Sprzęt* wybierz opcję *Menedżer urządzeń*. W nowym oknie (rysunek 3.43), sprawdź, czy obok urządzeń z grupy *Karty graficzne* nie widać wykrzyknika lub znaku zapytania.

#### *Rysunek 3.43.*

*Sprawdzanie poprawności zainstalowanej karty graficznej — sposób pierwszy*

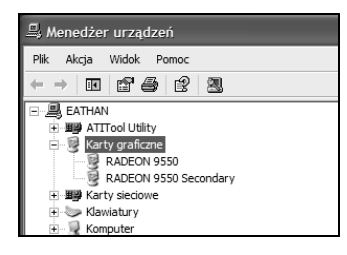

 $\Box$  Drugie rozwiązanie wymaga kliknięcia prawym przyciskiem myszy w pustą część pulpitu i wybrania z menu podręcznego opcji *Właściwości*. Następnie w nowym oknie musisz przejść do zakładki *Ustawienia* (rysunek 3.44). Jeżeli w sekcji *Rozdzielczość ekranu* możesz zmienić rozdzielczość na większą niż *640×480 pikseli*, oznacza to, iż karta została poprawnie zainstalowana. Warto również sprawdzić, czy w polu *Jakość kolorów* możesz ustawić wartość większą niż *16 kolorów*.

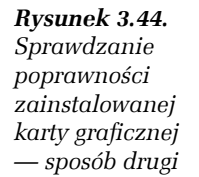

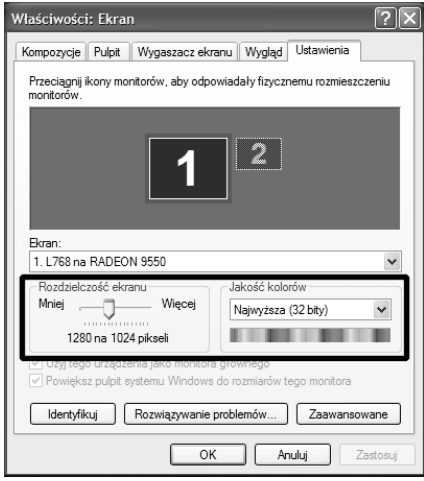

**13.** W tej chwili karta jest pomyślnie zainstalowana i możesz ustawić preferowaną przez Ciebie rozdzielczość oraz liczbę kolorów. Wystarczy, że za pomocą suwaka wybierzesz odpowiednią rozdzielczość, a na liście wskażesz liczbę kolorów. Ustawienia zatwierdź, klikając przycisk *OK*. Może się okazać, że system będzie musiał zostać uruchomiony ponownie.

## Instalacja kart rozszerzeń

W większości przypadków instalacja kart rozszerzeń — np. kart dźwiękowych czy też tunerów TV — niczym nie różni się od instalacji karty graficznej lub komponentów zintegrowanych z płytą główną. Wystarczy włożyć płytę do czytnika, a po uruchomieniu się interfejsu kliknąć odpowiednią opcję oraz potwierdzić chęć zainstalowania sterownika.

Może się jednak zdarzyć, że płyta ze sterownikami nie będzie miała własnego interfejsu, i w takim wypadku konieczna okaże się lepsza znajomość procesu instalacji urządzenia. W następnym ćwiczeniu opiszę bardziej zaawansowany sposób, który może zostać wykorzystany do poprawnej instalacji praktycznie wszystkich urządzeń w systemie. Zapoznaj się z tym opisem, bo bardzo często okazuje się niezastąpiony.

#### Ć WICZENIE

#### 3.9 Instalacja kart rozszerzeń

Zainstaluj kartę rozszerzającą możliwości Twojego komputera lub inne urządzenie, korzystając z opisanej w kolejnych punktach metody. Postaraj się zapamiętać cały proces, bo jest on szalenie przydatny w różnych sytuacjach.

- **1.** Otwórz *Panel sterowania*, a następnie dwukrotnie kliknij ikonę *System*.
- **2.** W nowym oknie przejdź do zakładki *Sprzęt* i kliknij przycisk *Menedżer urządzeń*.
- **3.** Sprawdź na liście, które z urządzeń wymaga instalacji, i kliknij odpowiedni wpis prawym przyciskiem myszy. Z podręcznego menu wybierz opcję *Właściwości* (rysunek 3.45).

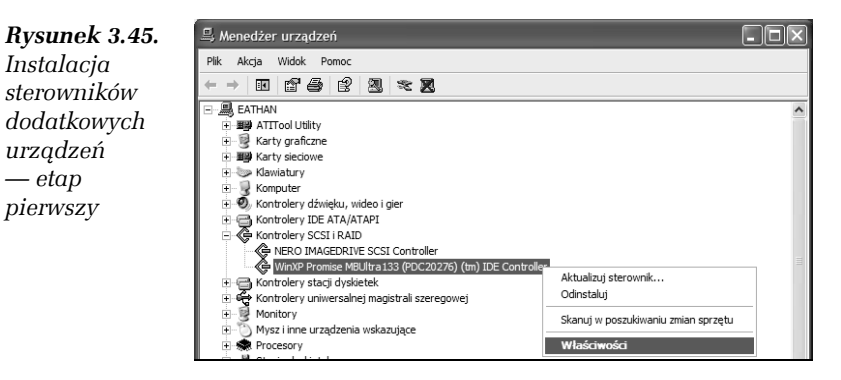

**4.** W nowym oknie, które jest widoczne na rysunku 3.46, przejdź do zakładki *Sterownik* i kliknij przycisk *Aktualizuj sterownik*.

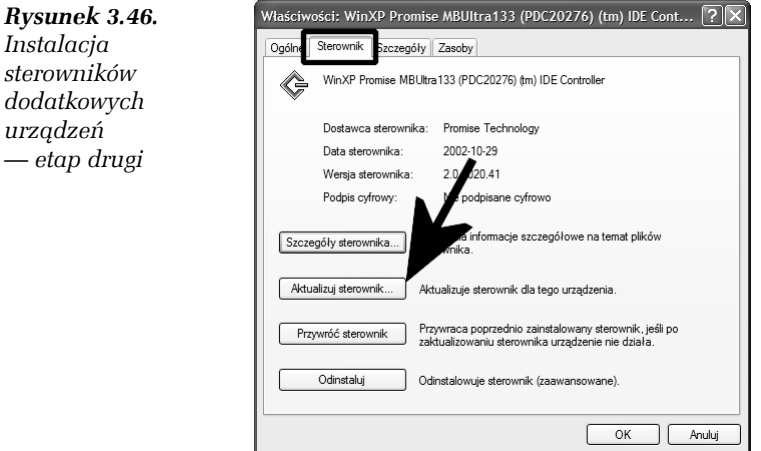

**5.** Na ekranie monitora zobaczysz kolejne okno, w którym musisz zaznaczyć opcję *Nie, nie tym razem* i kliknąć przycisk *Dalej* (rysunek 3.47). Może się zdarzyć, że w niektórych wersjach systemu okienka z rysunku 3.47 nie będzie i zostaniesz przeniesiony bezpośrednio do następnego punktu.

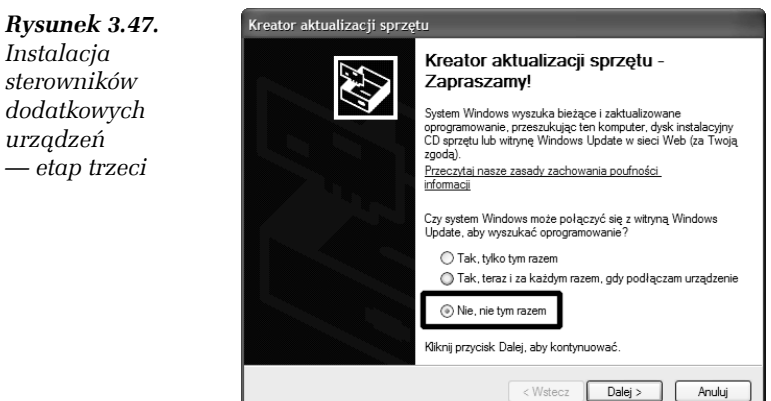

**6.** Teraz (rysunek 3.48) zaznacz opcję *Zainstaluj z listy lub określonej lokalizacji* i kliknij przycisk *Dalej*.

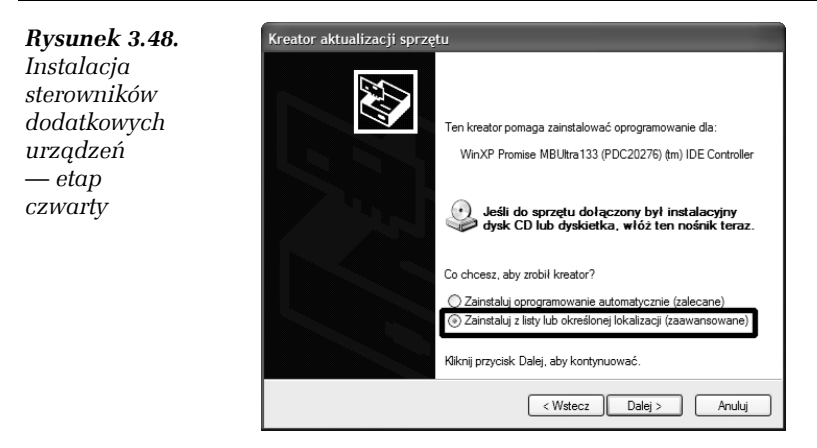

- **7.** W oknie z rysunku 3.49 zaznacz opcję *Wyszukaj najlepszy sterownik w tych lokalizacjach*, a następnie wskaż odpowiednie miejsce, gdzie należy szukać sterownika. W zależności od potrzeb możesz wybrać jedno z dwóch rozwiązań lub oba.
	- T *Przeszukaj nośniki wymienne* instalator automatycznie sprawdzi stacje dyskietek oraz napędy optyczne i przeszuka znalezione tam nośniki.
	- T *Uwzględnij tę lokalizację w wyszukiwaniu*  możesz wskazać folder, w którym instalator ma szukać sterowników.

Oczywiście nic nie stoi na przeszkodzie, aby skorzystać z obu możliwości i nakazać instalatorowi sprawdzenie napędu optycznego oraz dowolnej lokalizacji.

Po wybraniu sposobu poszukiwania sterowników kliknij przycisk *Dalej*.

#### *Rysunek 3.49.*

*Instalacja sterowników dodatkowych urządzeń — etap piąty*

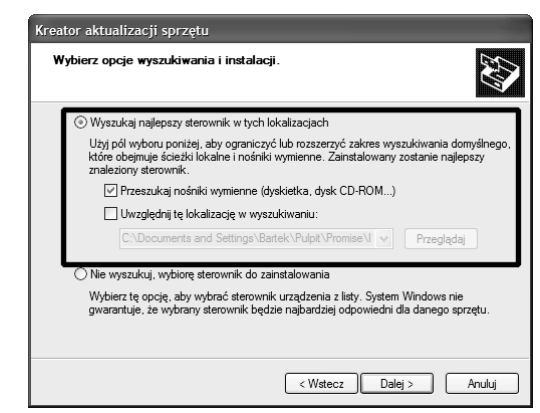

**8.** Spokojnie zaczekaj, aż instalator wyszuka odpowiedni sterownik (rysunek 3.50). Jeżeli na płycie lub we wskazanym miejscu zostanie on wykryty, zobaczysz na ekranie stosowny komunikat i pytanie, czy chcesz go zainstalować. Musisz wyrazić zgodę i zaczekać na zakończenie instalacji, a następnie ponownie uruchomić komputer.

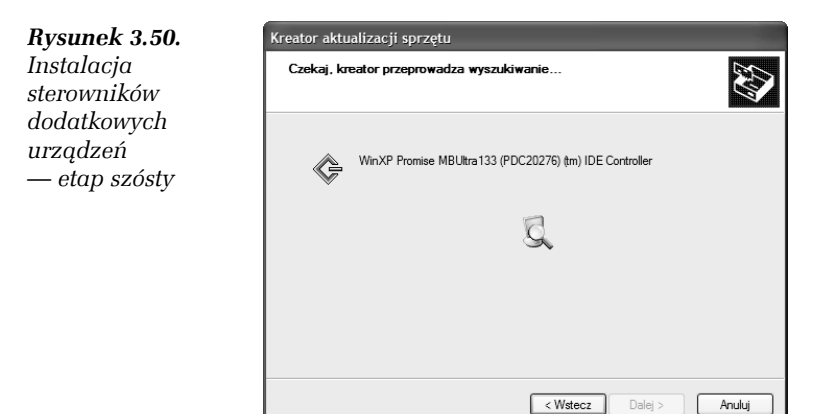

**9.** Może się również zdarzyć, że instalator nie znajdzie sterownika. Zostaniesz o tym powiadomiony za pomocą stosownego komunikatu (rysunek 3.51). W takiej sytuacji sprawdź, czy nie zapomniałeś umieścić nośnika ze sterownikiem w napędzie lub zwyczajnie nie pomyliłeś płyty. Możesz również poszukać odpowiedniego sterownika w sieci, pobrać na dysk i skorzystać z niego.

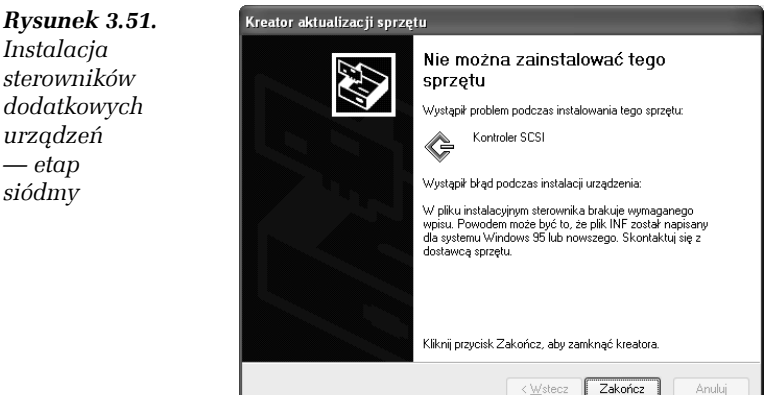

Oczywiście w razie problemów musisz niniejsze ćwiczenie wykonać jeszcze raz.

## Instalacja drukarki

Drukarka jest na tyle ważnym i przydatnym urządzeniem, że niemal każdy użytkownik komputera je posiada. Oczywiście po zainstalowaniu systemu konieczna jest instalacja drukarki i w niniejszym podrozdziale cały proces zostanie bardzo dokładnie opisany na przykładzie taniej drukarki laserowej firmy HP.

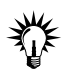

Niemal wszystkie drukarki dostępne dziś w sprzedaży komunikują się z komputerem za pomocą USB. Rozwiązanie to jest bardzo wygodne i szybsze niż stosowany wcześniej port LPT.

W dalszym opisie przedstawiam proces instalacji lokalnej drukarki komunikującej się z komputerem za pośrednictwem USB.

#### Ć WICZENIE

## 3.10 Instalacja drukarki

Zainstaluj drukarkę na swoim komputerze. Postępuj zgodnie z poleceniami zamieszczonymi w poniższych punktach.

- **1.** W pierwszej kolejności upewnij się, czy poprawnie zainstalowałeś kontroler USB zintegrowany z płytą główną. W tym celu wykonaj ćwiczenie 3.6 i jeżeli w grupie opcji *Kontrolery uniwersalnej magistrali szeregowej* widzisz jakieś wpisy z wykrzyknikami lub znakami zapytania, zainstaluj odpowiednie sterowniki i uruchom urządzenie. Pomocne może okazać się ćwiczenie 3.7.
- **2.** Umieść również płytę ze sterownikami w napędzie optycznym. Kliknij przycisk *Start*, a następnie znajdź i kliknij opcję *Drukarki i faksy*. W nowym oknie, widocznym na rysunku 3.52, kliknij *Dodaj drukarkę*.
- **3.** Na ekranie monitora pojawi się okno kreatora, którego zadaniem jest pomóc Ci zainstalować drukarkę (rysunek 3.53). Kliknij przycisk *Dalej*, aby rozpocząć instalację.

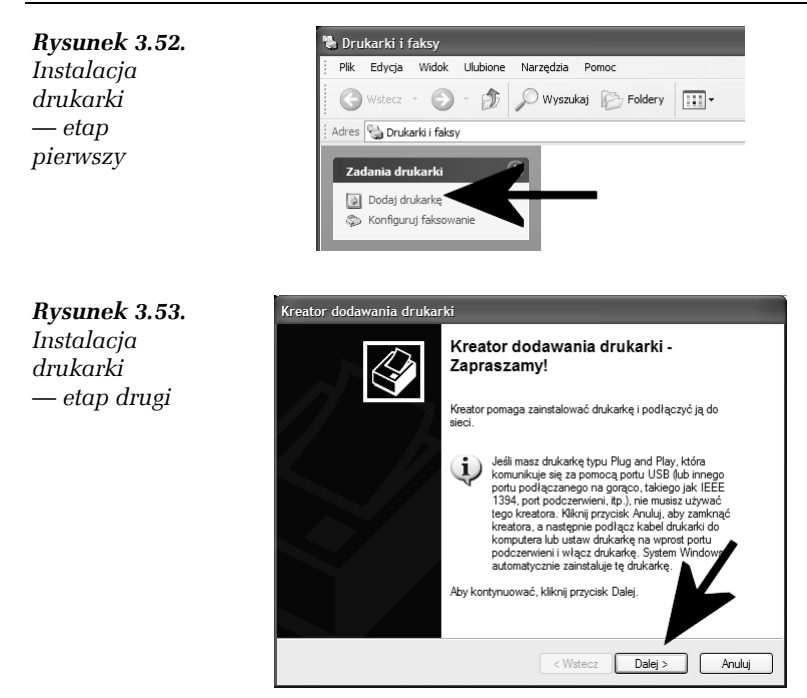

**4.** W oknie z rysunku 3.54 zaznacz opcję *Drukarka lokalna podłączona do tego komputera* oraz *Automatycznie wykryj i zainstaluj moją drukarkę typu Plug and Play*. Kliknij przycisk *Dalej*, aby przejść do następnego etapu.

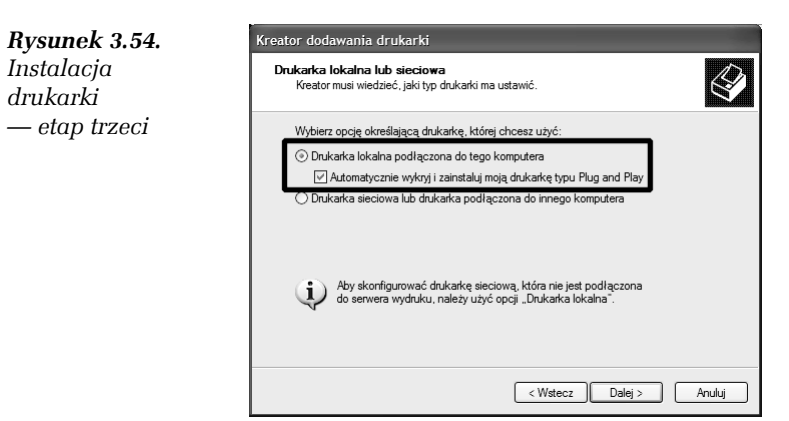

**5.** Teraz (rysunek 3.55) zaznacz opcję *Użyj następującego portu* i w polu obok wybierz z listy port, do którego jest podłączona drukarka. W tym przypadku jest podłączona do USB. Po wskazaniu sposobu podłączenia drukarki do komputera kliknij przycisk *Dalej*.

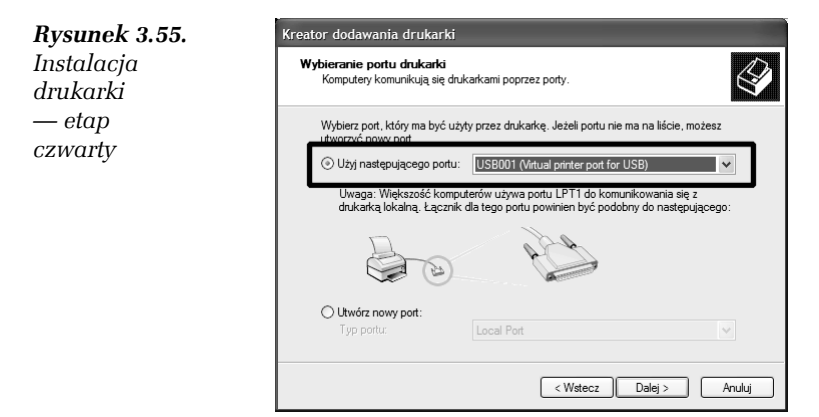

**6.** Po pojawieniu się okna przedstawionego na rysunku 3.56 kliknij przycisk *Z dysku*.

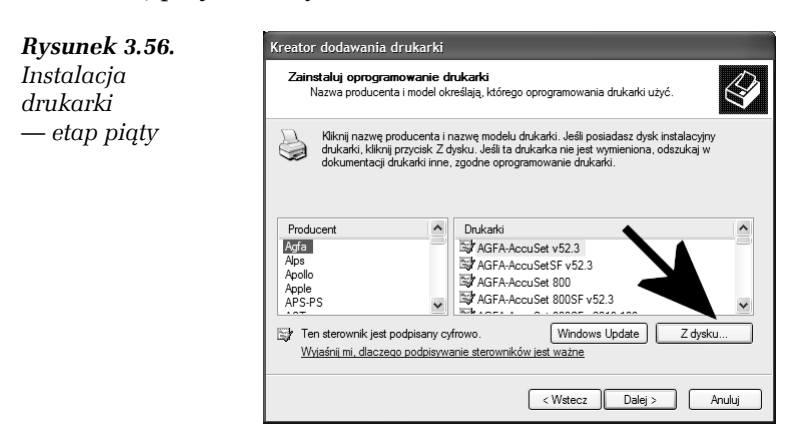

- **7.** W polu *Szukaj w* wskaż napęd, w którym znajduje się płyta ze sterownikami (rysunek 3.57), i kliknij przycisk *Otwórz*.
- **8.** Naciśnij przycisk *OK* (rysunek 3.58).

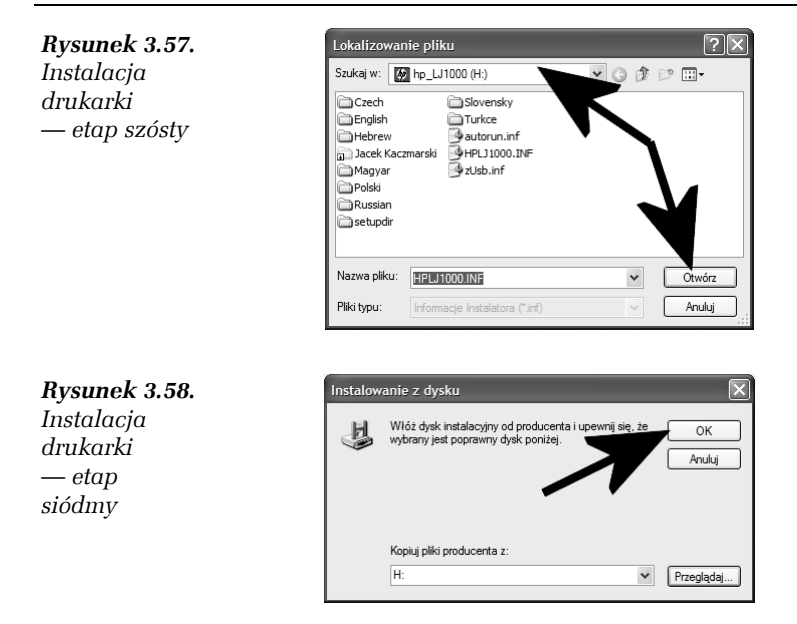

**9.** Zaczekaj, aż instalator sprawdzi zawartość płyty i wyświetli możliwe do zainstalowania sterowniki urządzeń (rysunek 3.59). W polu wskazanym strzałką wskaż model swojej drukarki i kliknij przycisk *Dalej*.

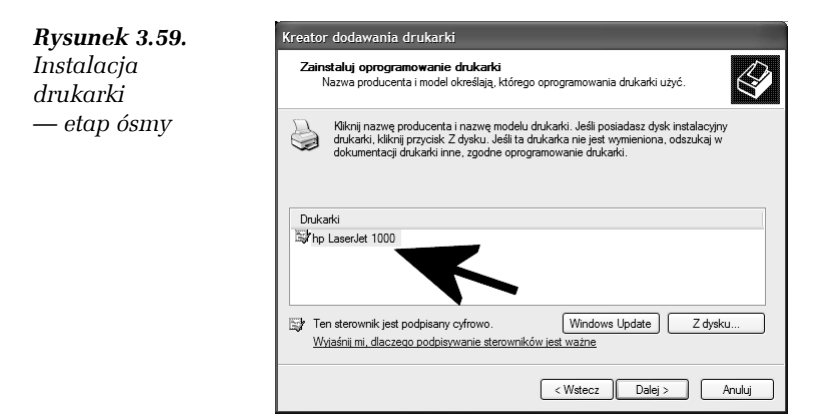

**10.** Następny etap wymaga od Ciebie opisania instalowanej drukarki (rysunek 3.60). W polu *Nazwa drukarki* możesz wpisać dowolne hasło. Warto wybrać taką nazwę, która w przyszłości pozwoli na wygodną identyfikację urządzenia. Jeżeli chcesz, aby instalowana drukarka była głównym urządzeniem w Twoim systemie, zaznacz również opcję *Tak*. Kliknij przycisk *Dalej*, aby kontynuować instalację urządzenia.

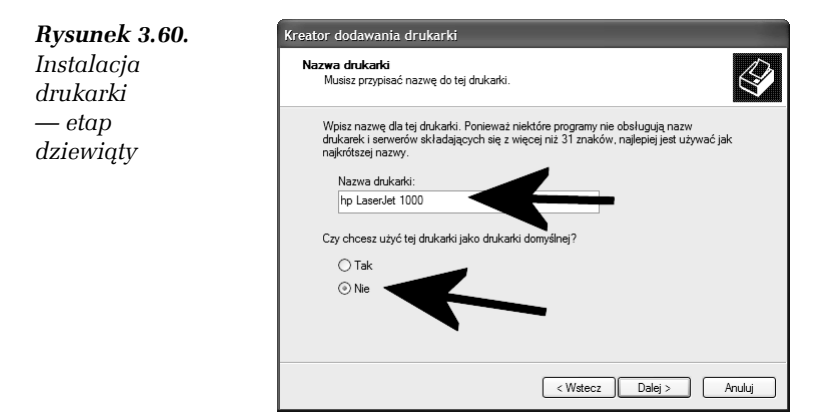

**11.** W niniejszej książce nie zajmuję się opisem udostępniania urządzeń, w związku z tym w oknie z rysunku 3.61 zaznacz opcję *Nie udostępniaj tej drukarki* i kliknij przycisk *Dalej*.

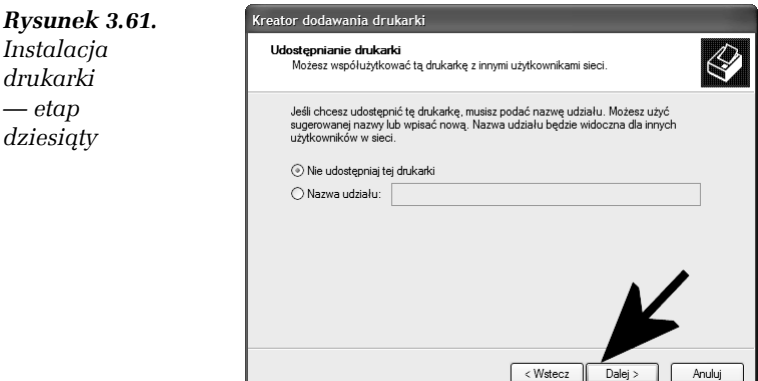

**12.** W następnym oknie, widocznym na rysunku 3.62, zaznacz opcję *Tak* i kliknij przycisk *Dalej*. Dzięki temu po skopiowaniu plików sterownika zostanie wydrukowana strona testowa i będziesz mógł sprawdzić, czy urządzenia działa poprawnie.

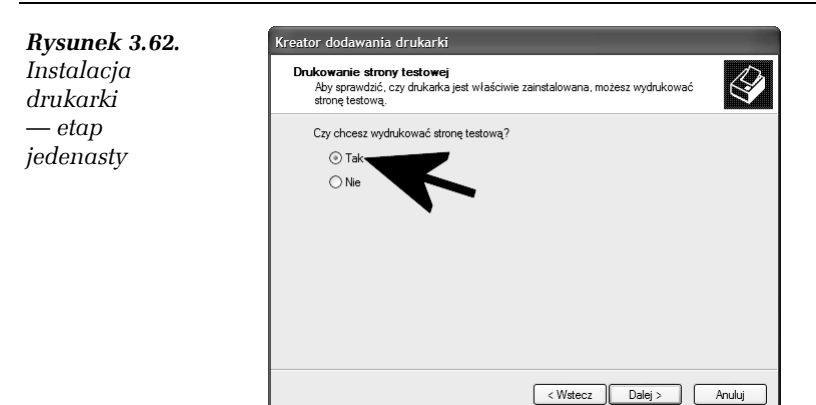

**13.** Rysunek 3.63 to już ostatnie okno kreatora, z którym będziesz mieć do czynienia. Po kliknięciu przycisku *Zakończ* rozpocznie się instalacja drukarki oraz drukowanie strony testowej.

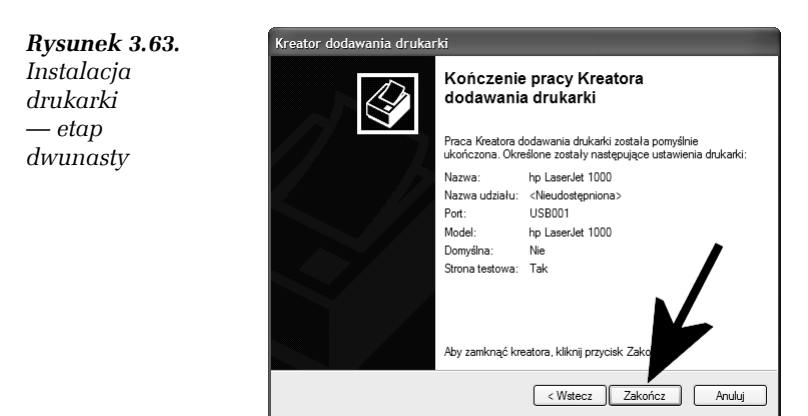

**14.** Jeżeli nie udało Ci się zainstalować poprawnie drukarki, postaraj się wykonać to ćwiczenie jeszcze raz. Możesz również spróbować skorzystać z interfejsu płyty ze sterownikami, ponieważ wiele nowych urządzeń ma rozwiązania ułatwiające instalację drukarek. Zasada działania jest podobna do opisanych wcześniej interfejsów płyt CD ze sterownikami kart graficznych czy płyt głównych.

## Identyfikacja urządzeń zainstalowanych w systemie

Jeżeli kupiłeś zestaw z zainstalowanym systemem, to na pewno chcesz się przekonać, czy wszystkie urządzenia zostały zainstalowane poprawnie i czy otrzymałeś zamawiane komponenty. Tu nieoceniony okazuje się moduł *Menedżer urządzeń*, o którym wspominałem nieco wcześniej.

Narzędzie to zawiera spis wszystkich urządzeń, które znajdują się w komputerze. Pokazuje również, czy urządzenie jest poprawnie zainstalowane, czy też nie. W każdej chwili możesz sprawdzić szczegółowe właściwości urządzenia.

Jednak zdecydowanie najlepszym sposobem identyfikacji wszystkich elementów komputera jest wykorzystanie specjalnego oprogramowania diagnostycznego o nazwie Everest (rysunek 3.64, rysunek przedstawiono na następnej stronie). Program można pobrać bezpłatnie z Internetu, np. ze strony *http://www.lavalys.com*.

Korzystanie z programu jest bardzo proste i intuicyjne. Wystarczy, że w lewej kolumnie zaznaczysz element, o którym chcesz uzyskać szczegółowe informację. Po chwili w prawej kolumnie zobaczysz wszystkie dane, jakie udało się programowi zebrać na temat wybranej części komputera.

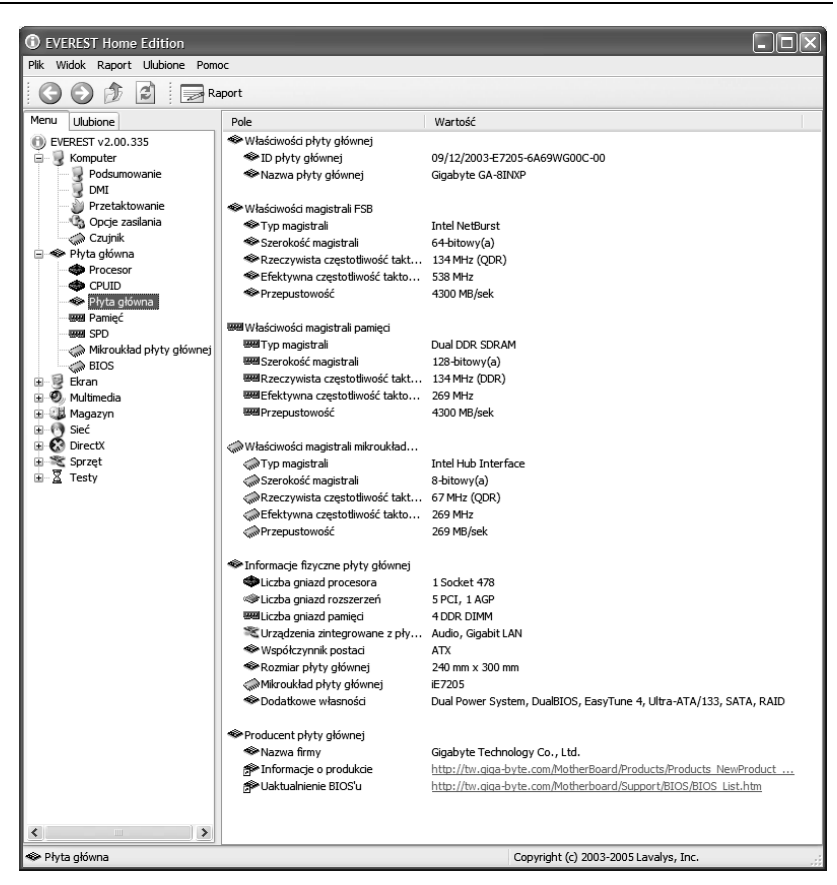

*Rysunek 3.64. Everest jest nieocenionym źródłem informacji na temat konfiguracji komputera*